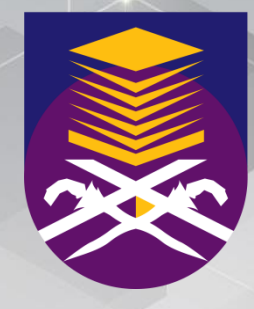

ئِي تَجْوَبُي تَنْكِيكُو كُو كَلْجِي مَجْبَارَ ا UNIVERSITI TEKNOLOGI **MARA** 

**Sistem HR2U Permohonan Ke Luar Negara Manual Pengguna Untuk:** ESS (*Employee Self Service*)

#### **Nama Menu:**

- 1. Borang Permohonan Ke Luar Negara
- 2. Senarai Permohonan Ke Luar Negara
- 3. Kelulusan Yang Belum Disahkan Oleh Saya

## Confidential: Only for **Kandungan Manual**

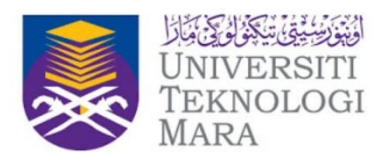

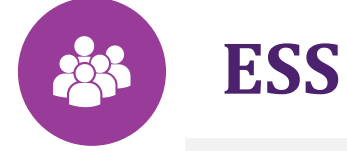

1 Borang Permohonan Ke Luar Negara

Senarai Permohonan Ke Luar Negara 2

Kelulusan Yang Belum Disahkan Oleh Saya 3

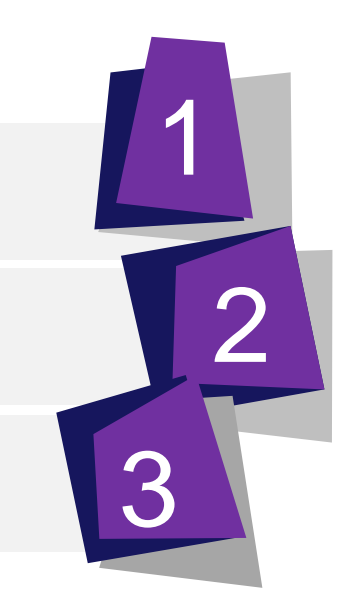

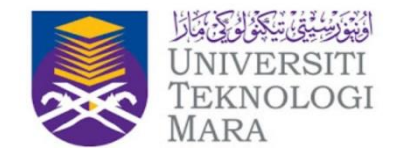

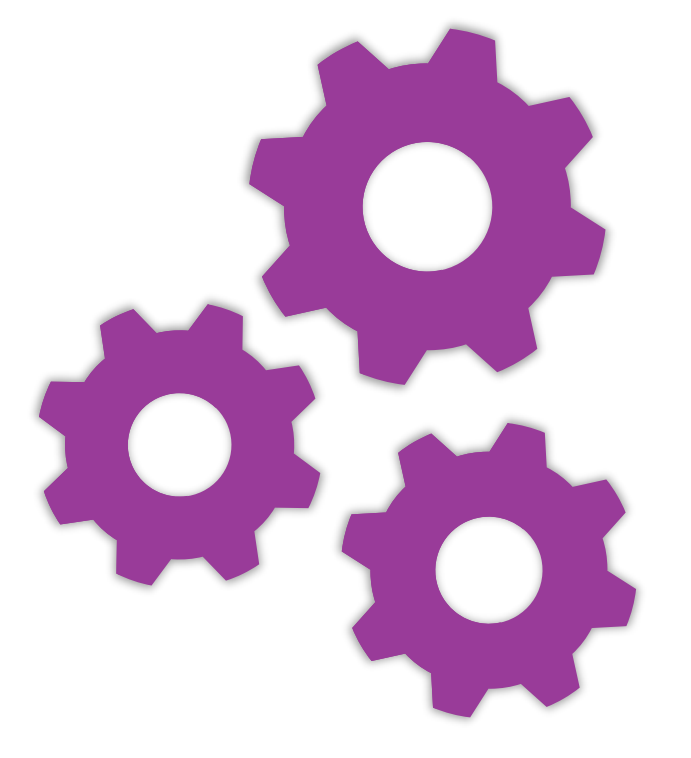

## **Memulakan Proses Masuk Sistem HR2U**

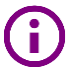

Untuk akses sistem HR2U, masukkan Login ID dan Kata Laluan. Seterusnya, klik LOG MASUK

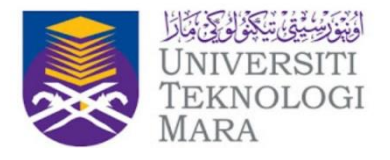

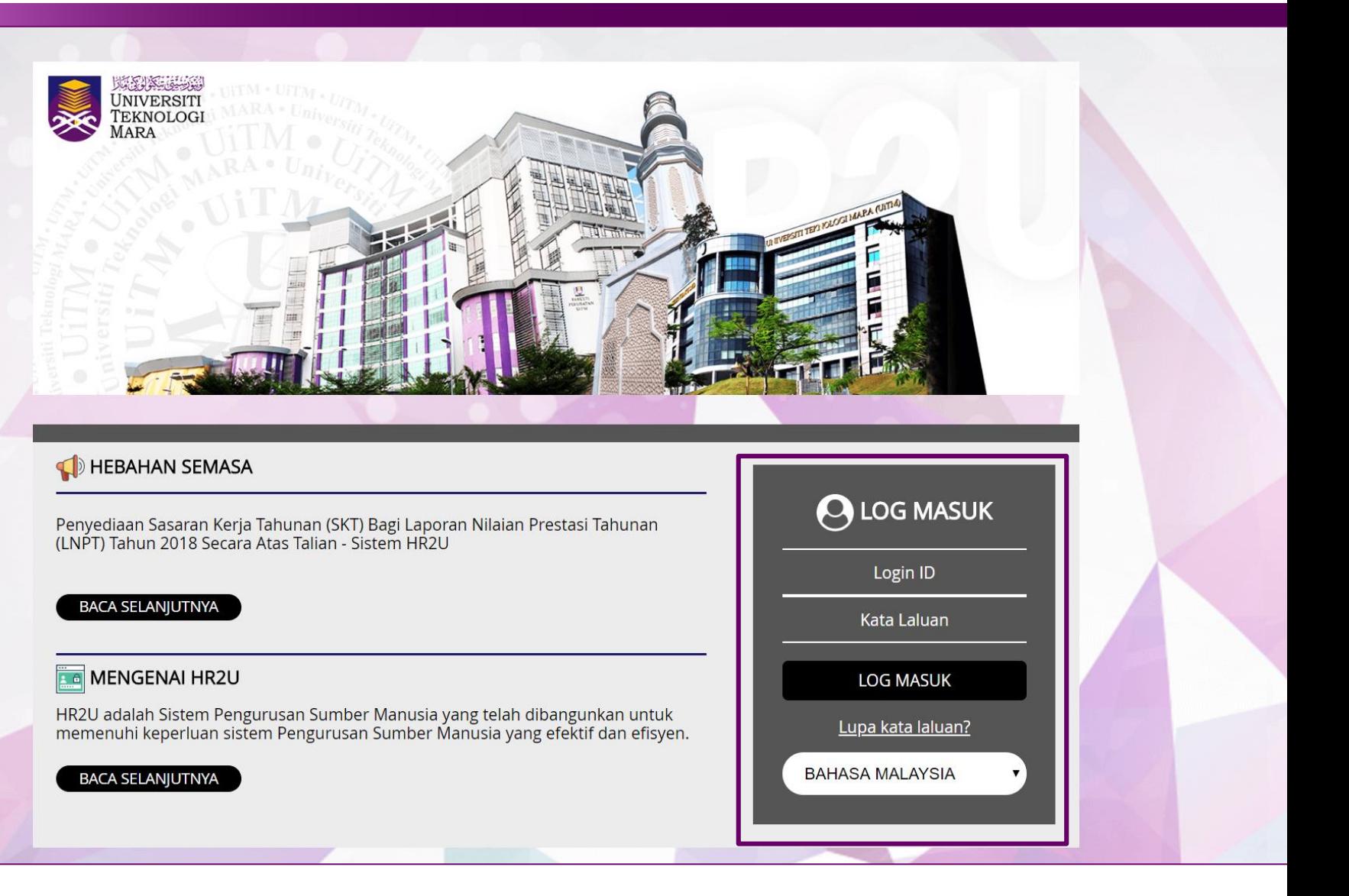

## Confidential: Only for **Kandungan Manual**

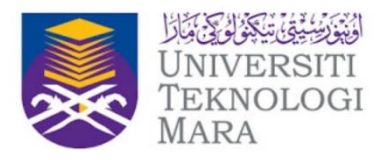

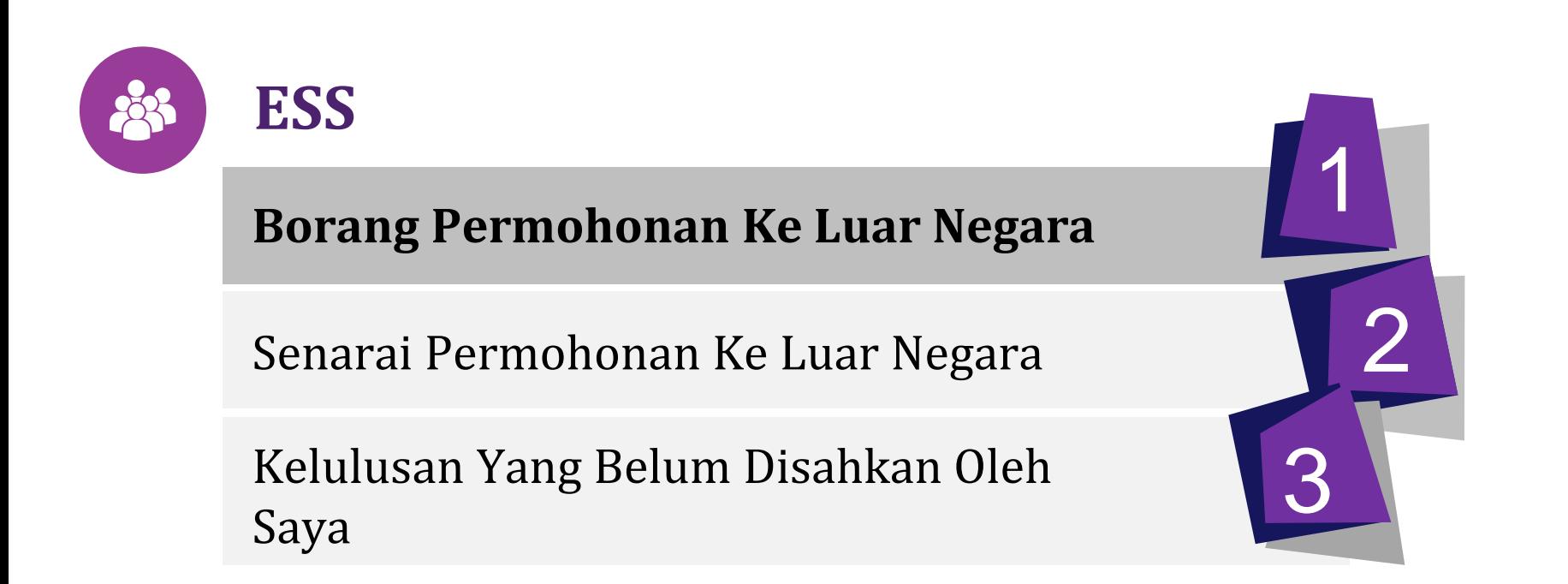

### **1. Borang Permohonan Ke Luar Negara**

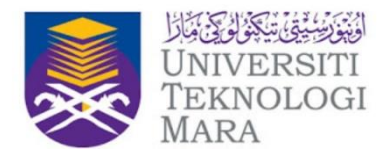

Terdapat 2 sub-menu di bawah menu Borang Permohonan Ke Luar Negara;

1. Permohonan Ke Luar Negara Persendirian

<u>G</u>

2. Permohonan Pengisytiharan Ke Luar Negara

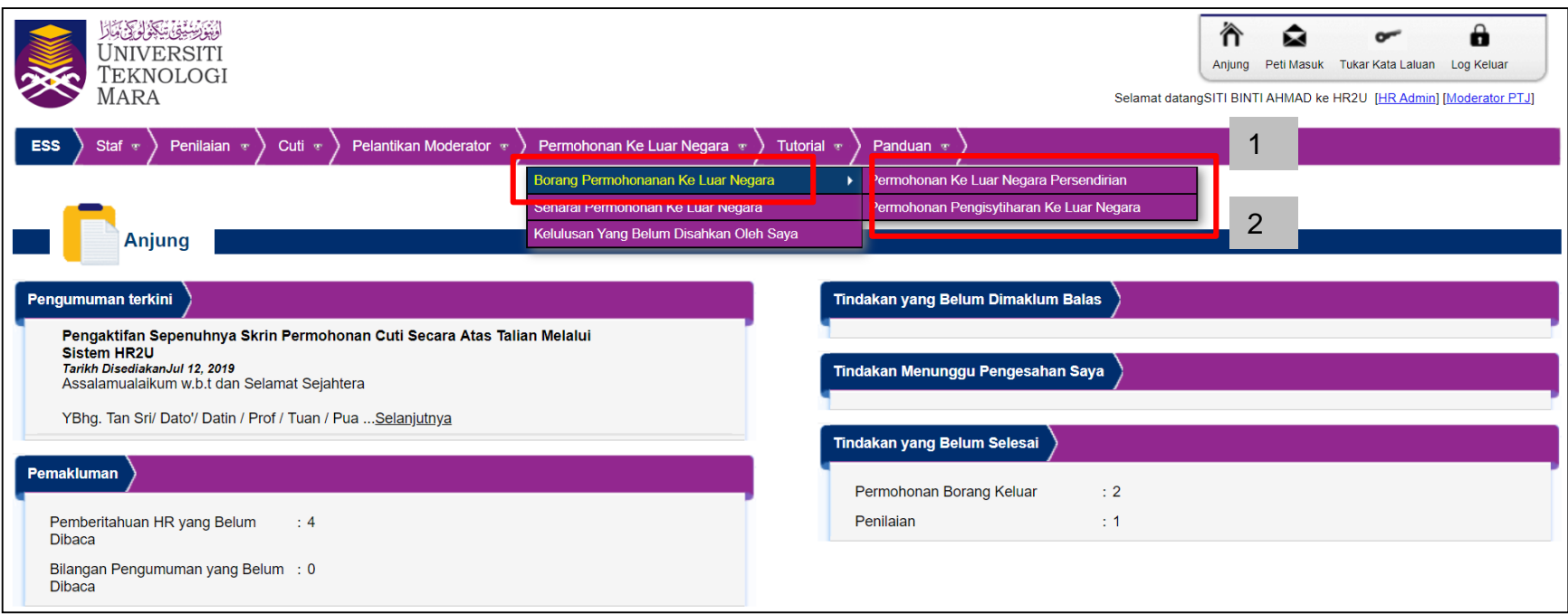

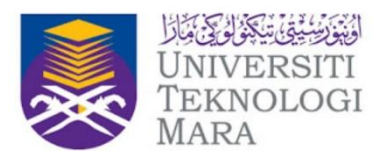

Navigasi : Permohonan Ke Luar Negara > Borang Permohonan Ke Luar Negara > Permohonan Ke Luar Negara Persendirian

Permohonan Ke Luar Negara Persendirian berfungsi sebagai permohonan bagi perjalanan ke luar atas urusan periibadi.

Pemohon yang ingin membuat Permohonan Ke Luar Negara Persendirian perlu mempunyai permohonan cuti yang telah diluluskan terlebih dahulu.

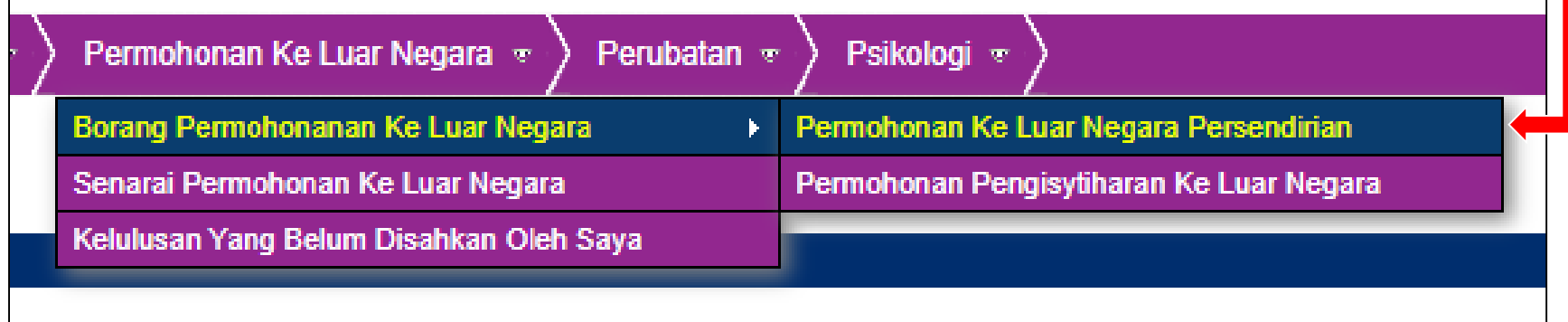

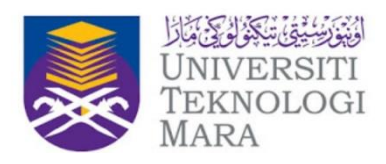

Fungsi di dalam Permohonan Ke Luar Negara ;

- 1. Hantar Permohonan
	- Staf Pentadbiran
	- Staf Akademik
- 2. Simpan Draf

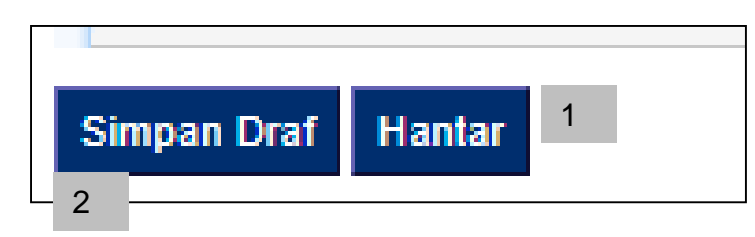

- $\checkmark$  Staf perlu mendapat kelulusan cuti terlebih dahulu sekiranya perjalanan ke luar negara melibatkan hari bekerja mengikut negeri.
- $\checkmark$  Sekiranya perjalanan pada hari Jumaat, Sabtu atau Ahad dan juga Cuti Umum mengikut cuti bagi negerinegeri yang berkaitan, pemohon tidak perlu membuat permohonan cuti rehat.

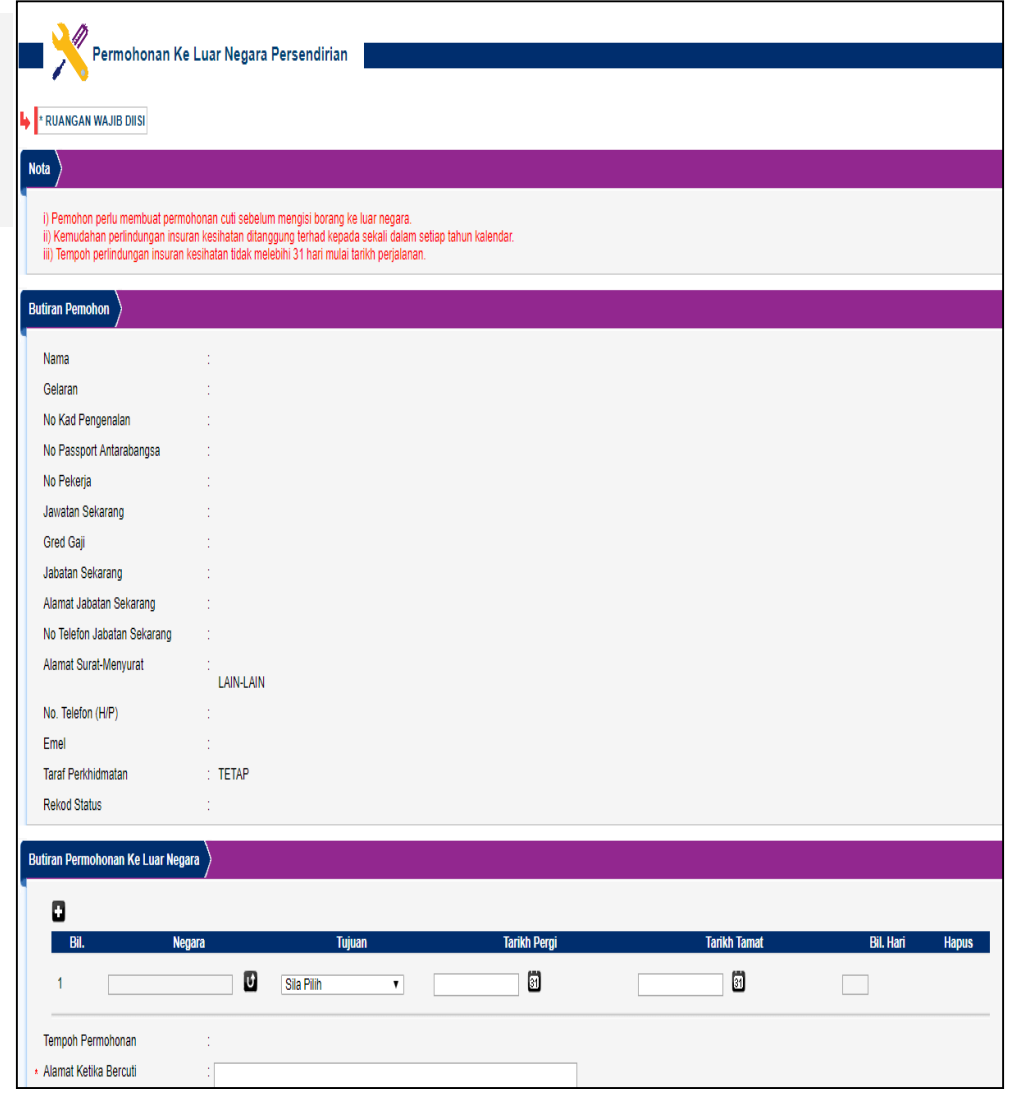

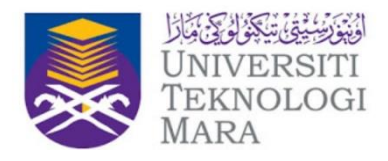

#### **Hantar Permohonan (Staf Pentadbiran)**

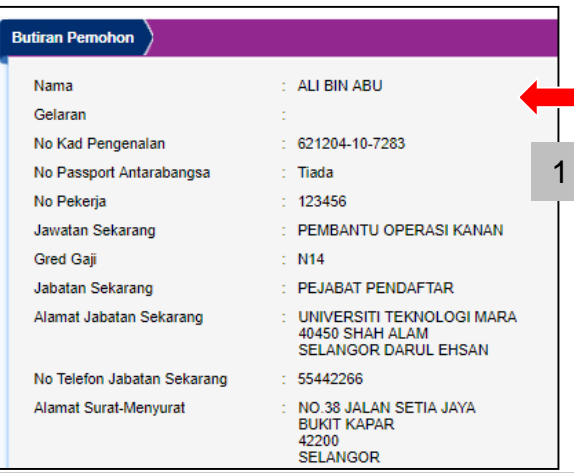

#### 1. Maklumat pemohon akan dipaparkan Lengkapkan maklumat bagi perjalanan ke luar negara di ruang **Butiran Permohonan Ke Luar Negara**

- 2. Pilih Negara dilawati
- 3. Pilih Tujuan perjalanan ke luar negara.
- 4. Masukkan julat tarikh perjalanan ke luar negara
- 5. Masukkan Alamat Ketika Bercuti
- 6. Tempoh permohonan (**Permohonan Awal**, **Lewat** atau **Tanpa Kebenaran** akan dipaparan setelah Tarikh Pergi dan Tarikh Tamat dimasukkan

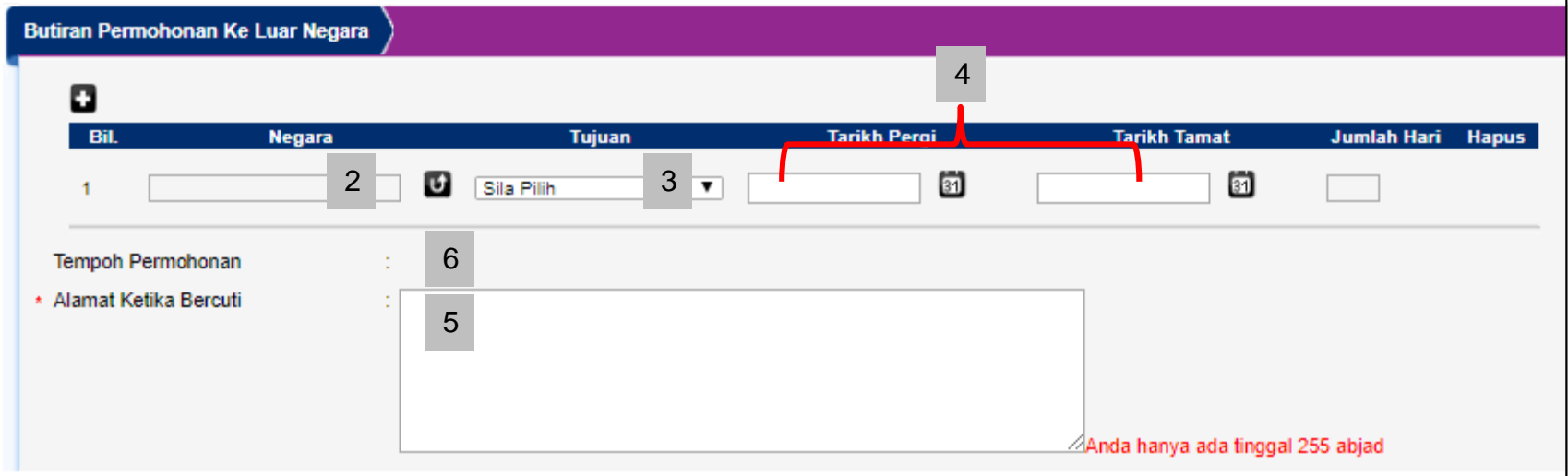

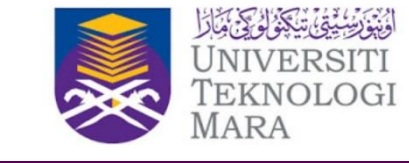

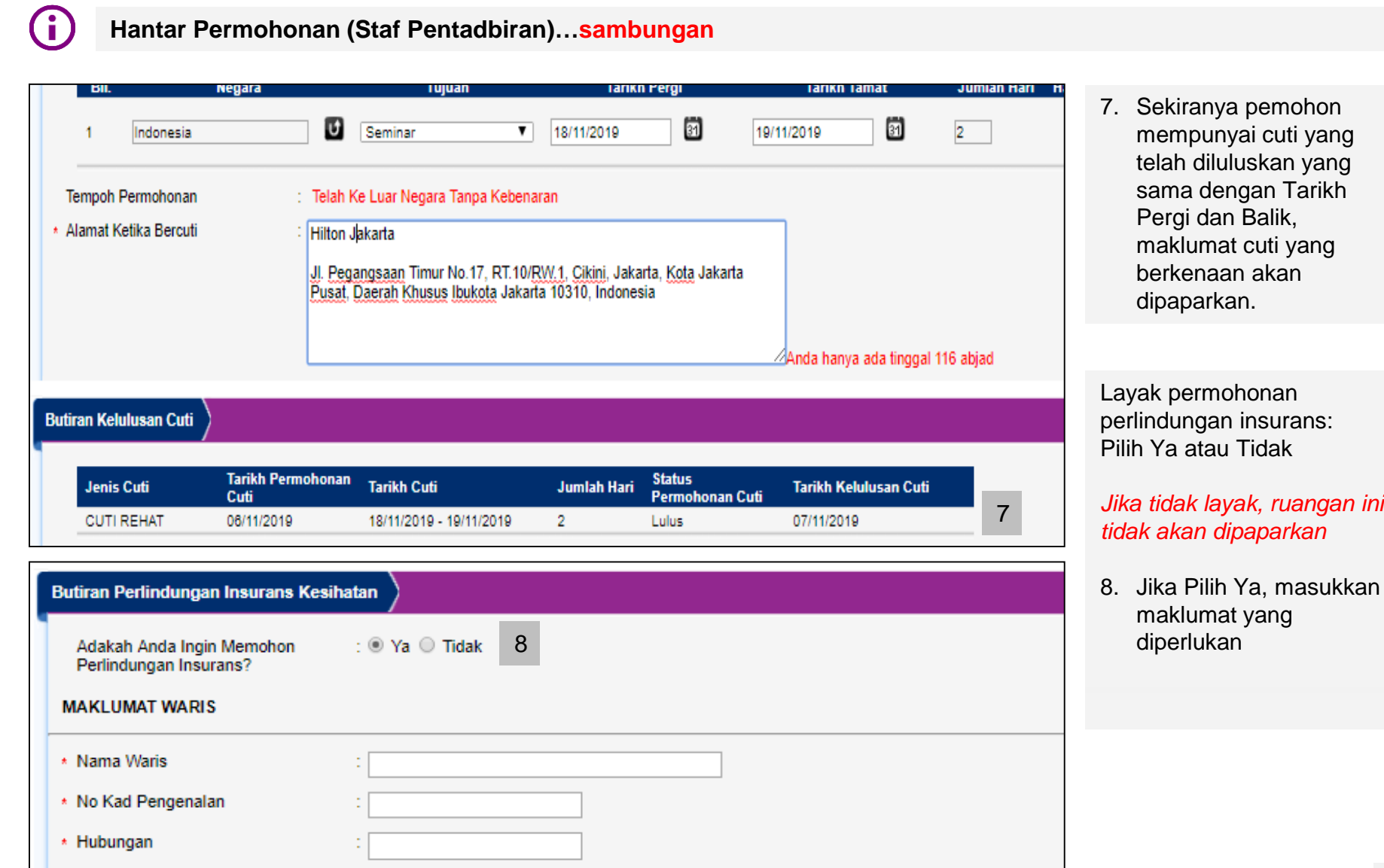

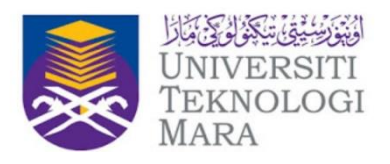

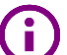

**Hantar Permohonan (Staf Pentadbiran)…sambungan**

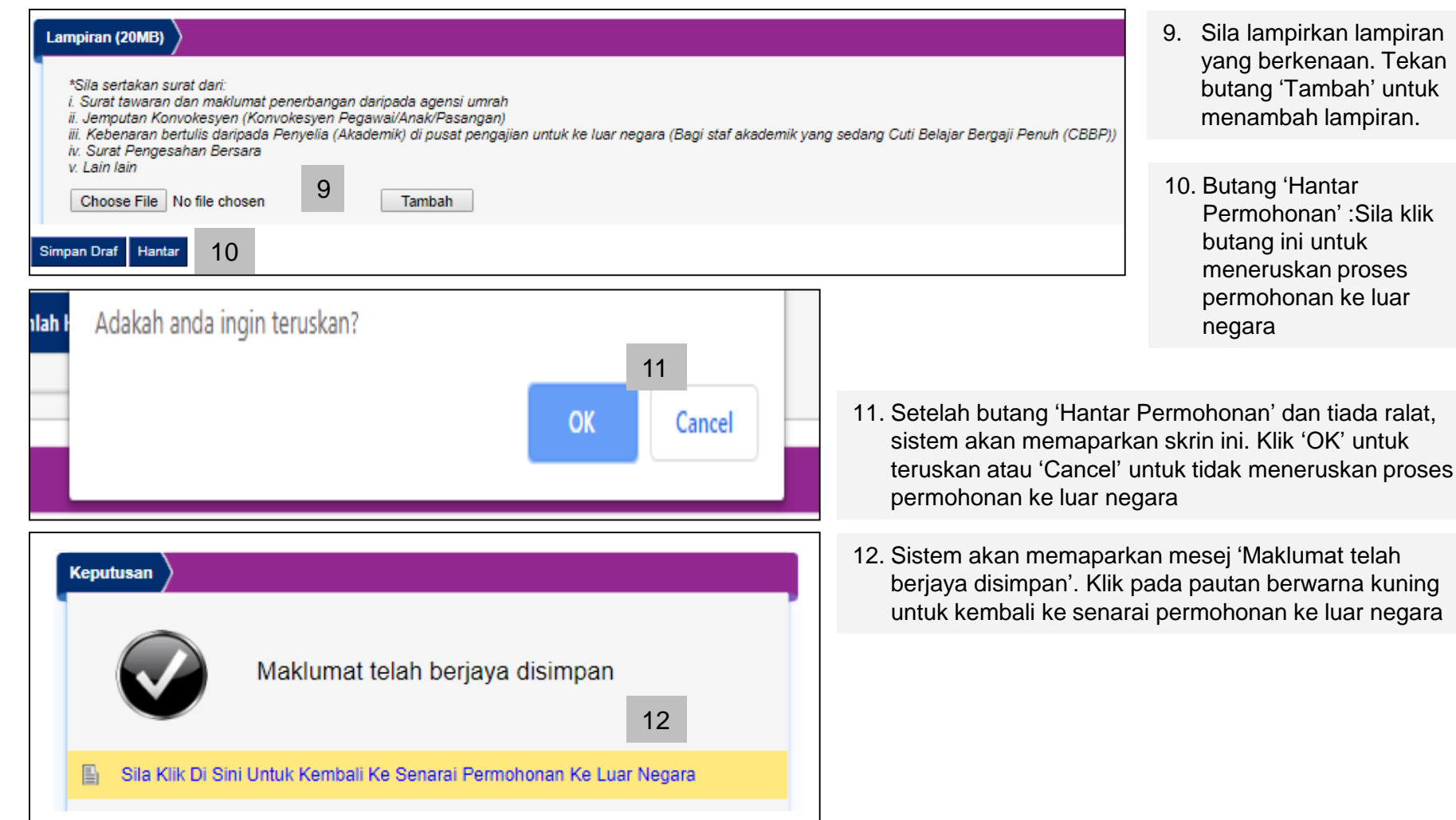

- irkan lampiran kenaan. Tekan ambah' untuk h lampiran.
- lantar nan' :Sila klik untuk an proses nan ke luar

11

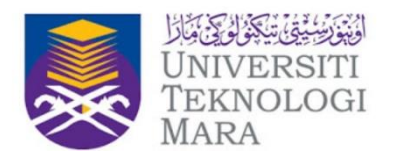

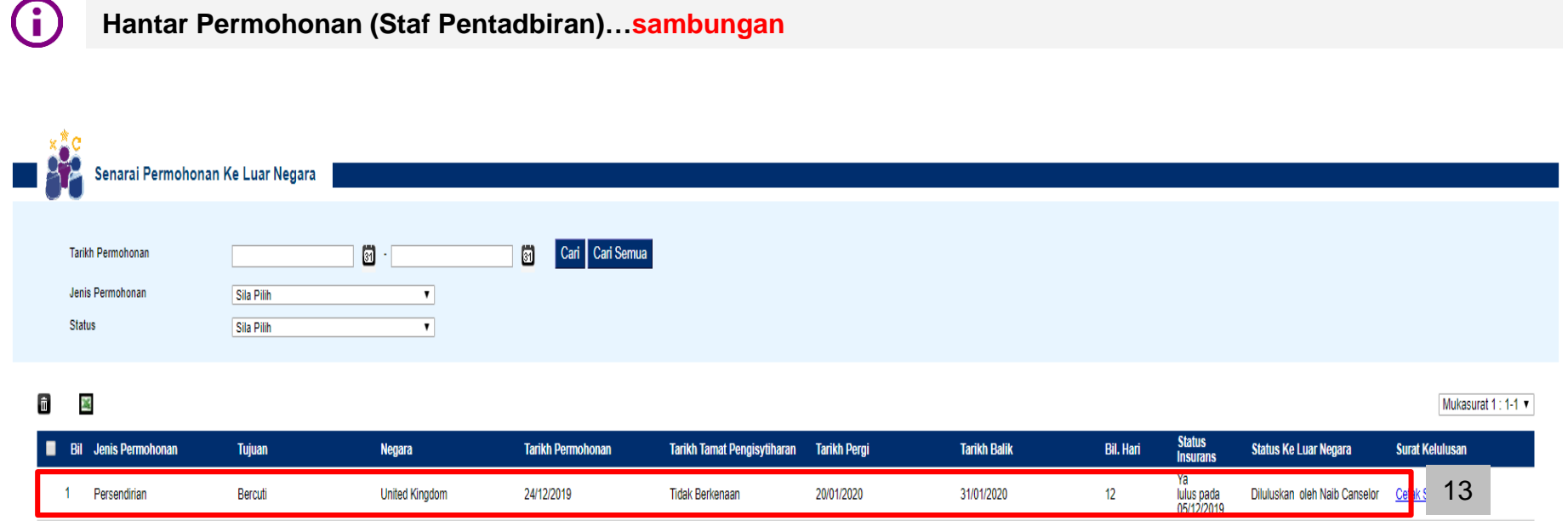

13. Sistem akan memaparkan senarai permohonan ke luar negara yang telah dipohon pada tahun semasa di dalam skrin Senarai Permohonan Ke Luar Negara

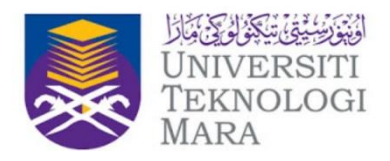

#### **Hantar Permohonan (Staf Aademik)**

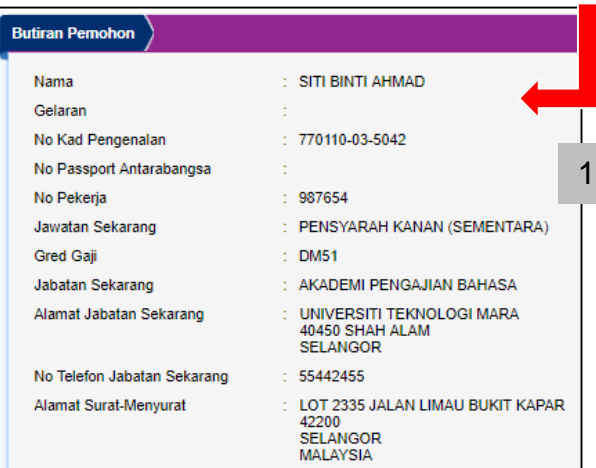

#### 1. Maklumat pemohon akan dipaparkan Lengkapkan maklumat bagi perjalanan ke luar negara di ruang **Butiran Permohonan Ke Luar Negara**

- 2. Pilih Negara dilawati
- 3. Pilih Tujuan perjalanan ke luar negara.
- 4. Masukkan julat tarikh perjalanan ke luar negara
- 5. Masukkan Alamat Ketika Bercuti
- 6. Tempoh permohonan (**Permohonan Awal**, **Lewat** atau **Tanpa Kebenaran** akan dipaparan setelah Tarikh Pergi dan Tarikh Tamat dimasukkan

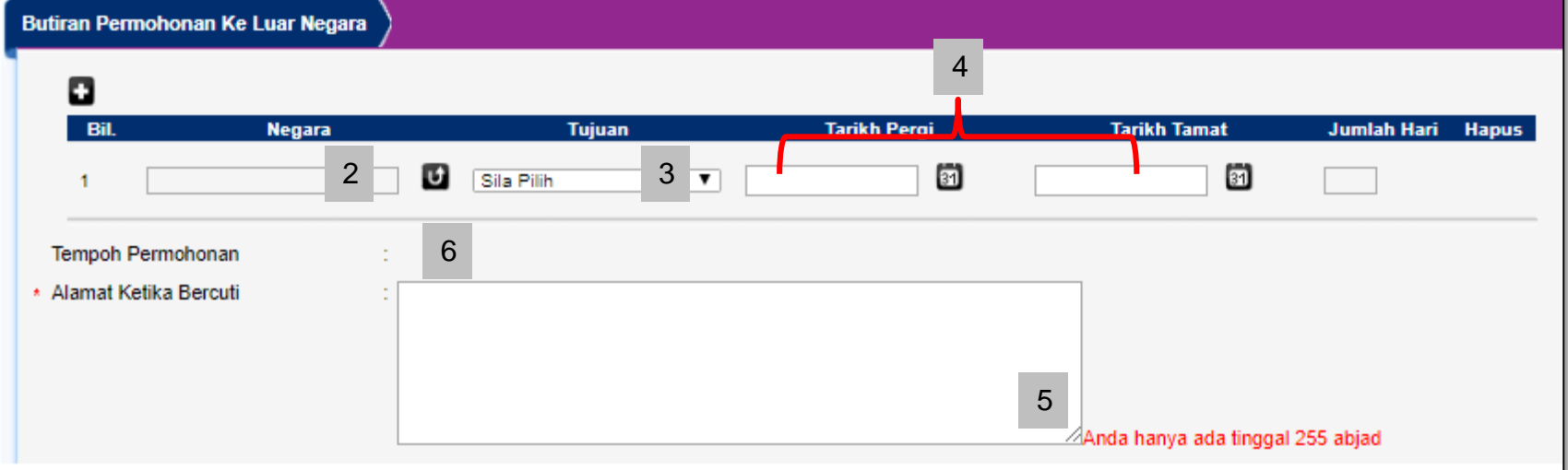

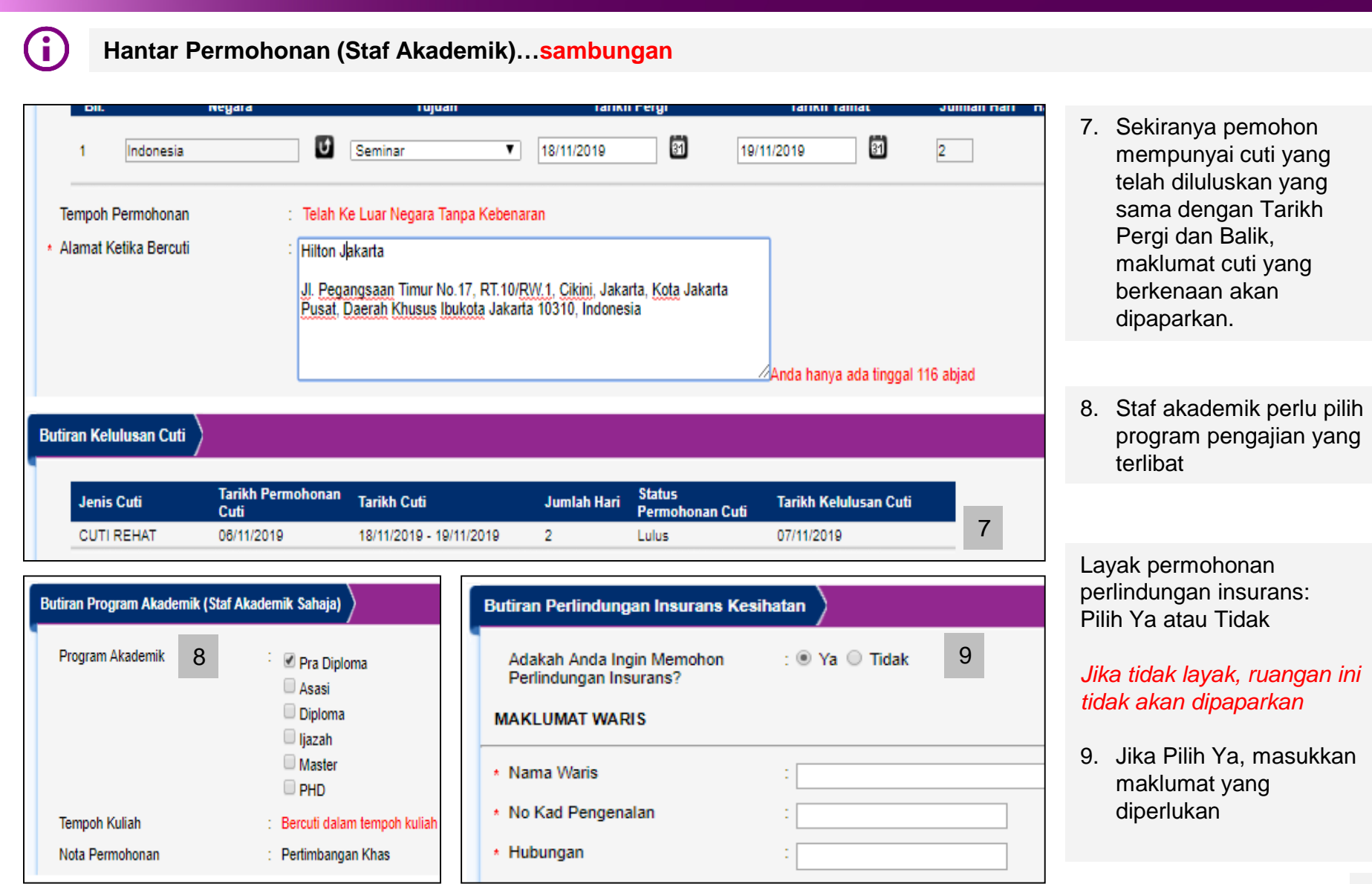

UNIVERSITI<br>TEKNOLOGI

**MARA** 

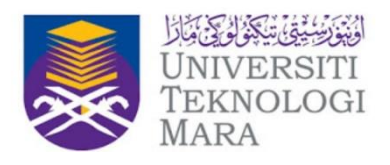

#### **Hantar Permohonan (Staf Pentadbiran)…sambungan**

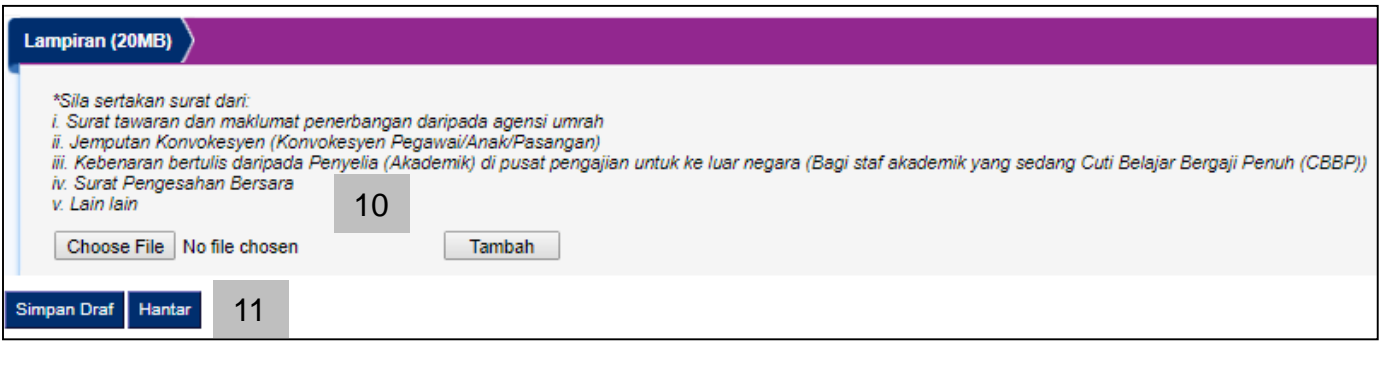

- 10. Sila lampirkan lampiran yang berkenaan. Tekan butang 'Tambah' untuk menambah lampiran.
- 11. Butang 'Hantar Permohonan' :Sila klik butang ini untuk meneruskan proses permohonan ke luar negara.

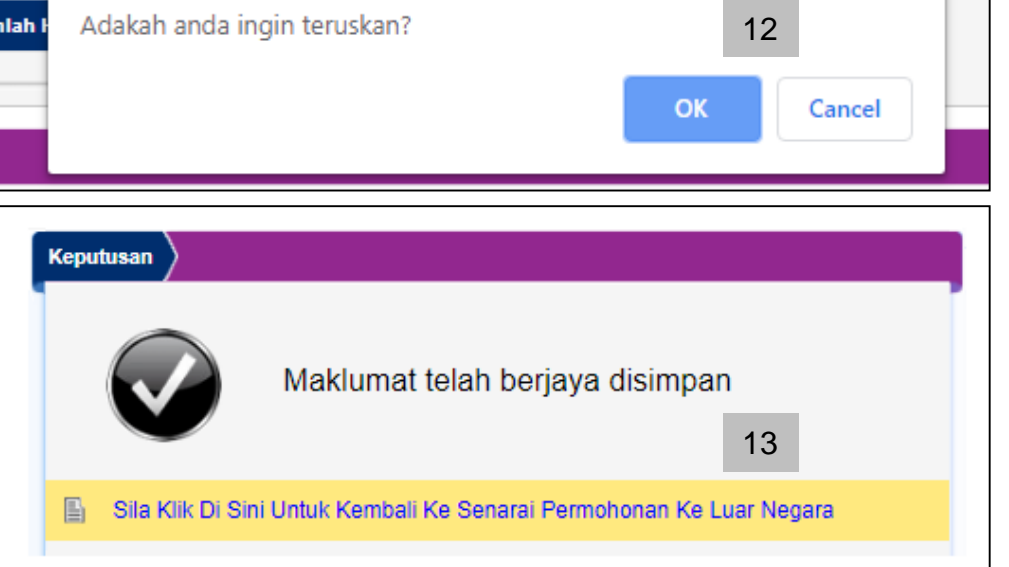

- 12. Setelah butang 'Hantar Permohonan' dan tiada ralat, sistem akan memaparkan skrin ini. Klik 'OK' untuk teruskan atau 'Cancel' untuk tidak meneruskan proses permohonan ke luar negara
- 13. Sistem akan memaparkan mesej 'Maklumat telah berjaya disimpan'. Klik pada pautan berwarna kuning untuk kembali ke senarai permohonan ke luar negara

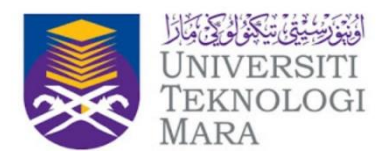

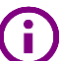

**Hantar Permohonan (Staf Pentadbiran)…sambungan**

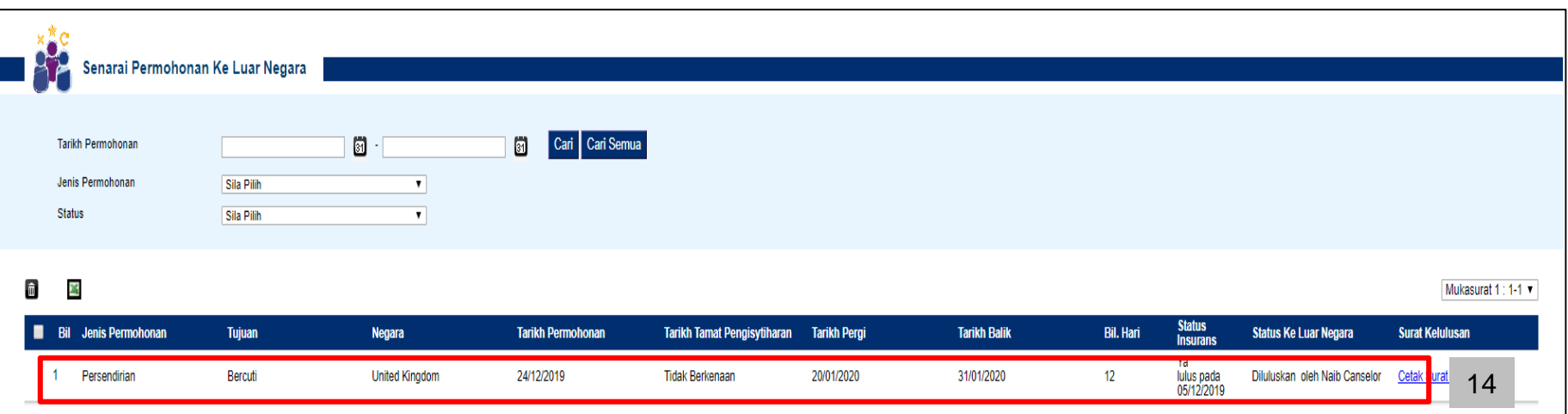

14. Sistem akan memaparkan senarai permohonan ke luar negara yang telah dipohon pada tahun semasa di dalam skrin Senarai Permohonan Ke Luar Negara

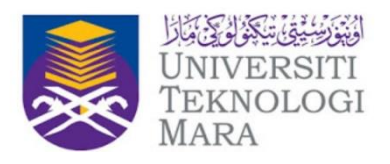

#### **Simpan Draf**

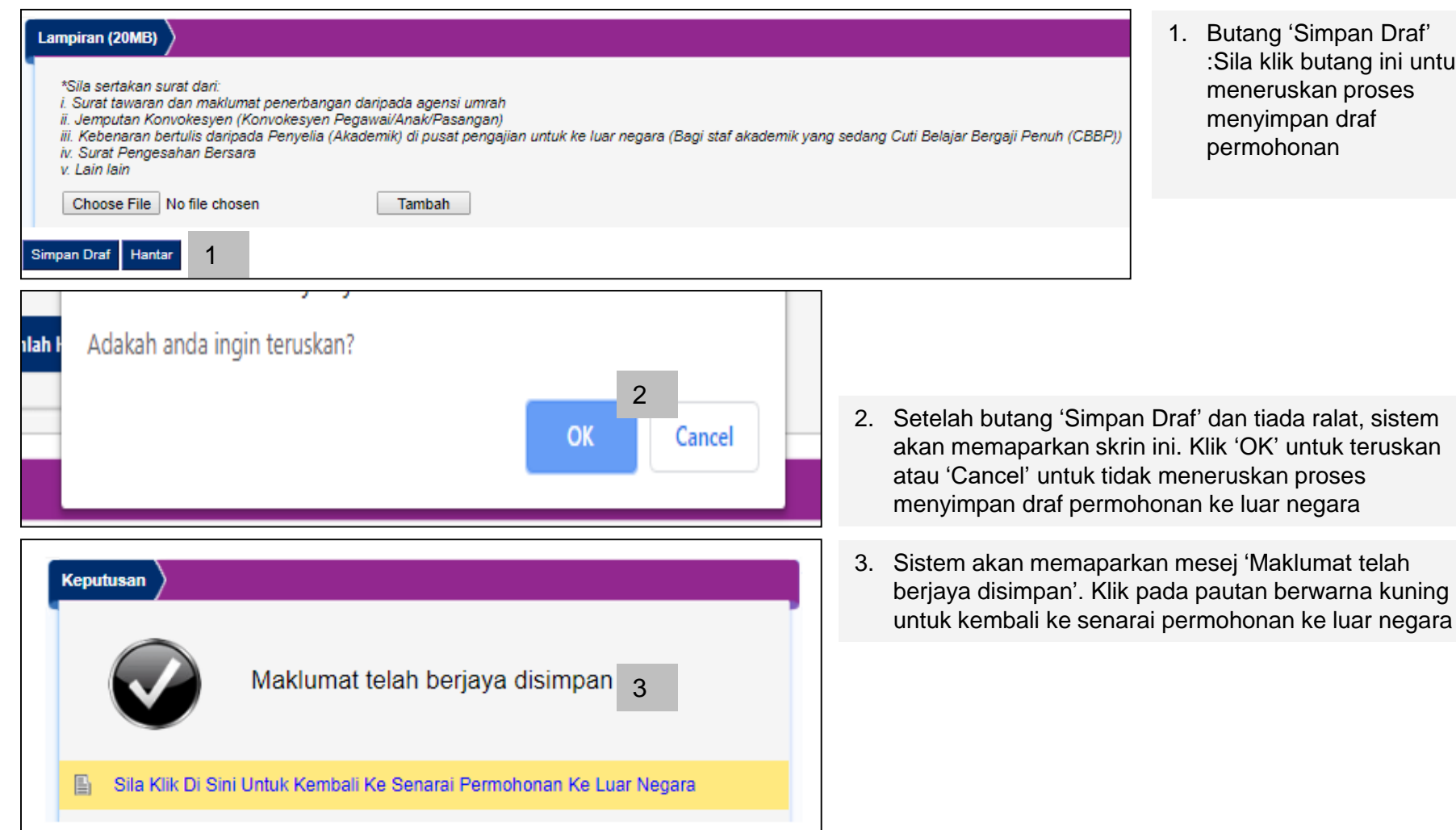

1. Butang 'Simpan Draf' :Sila klik butang ini untuk meneruskan proses menyimpan draf permohonan

17

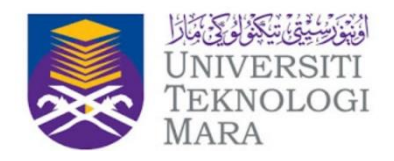

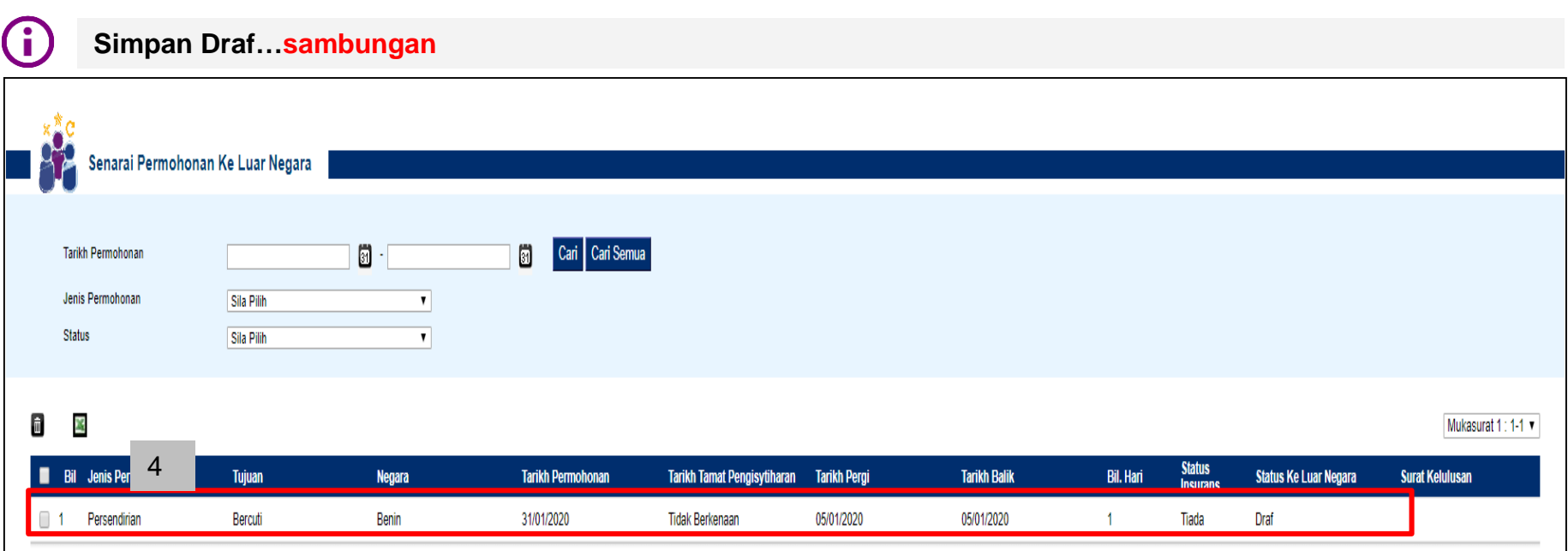

4. Sistem akan memaparkan senarai permohonan ke luar negara yang telah dipohon pada tahun semasa di dalam skrin Senarai Permohonan Ke Luar Negara

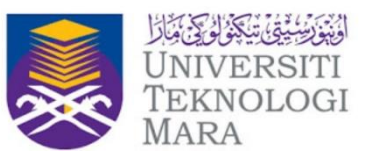

Navigasi : Permohonan Ke Luar Negara > Borang Permohonan Ke Luar Negara > Permohonan Pengisytiharan Ke Luar Negara

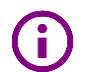

Permohonan Pengisytiharan Ke Luar Negara berfungsi bagi membolehkan staf membuat pengisytiharan bagi kekerapan perjalanan ke luar negara seperti Thailand, Brunei dan Singapura

Permohonan Pengisytiharan ini mempunyai tempoh sah iaitu satu tahun dari tarikh kelulusan permohonan

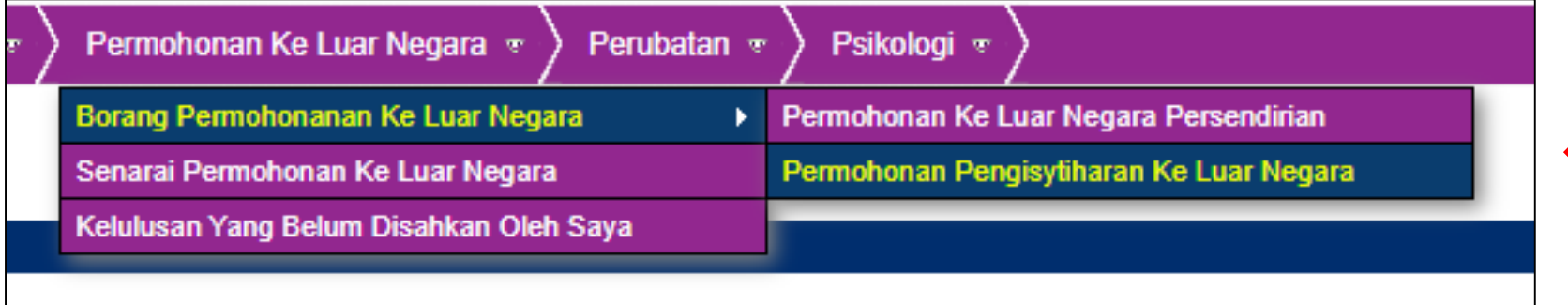

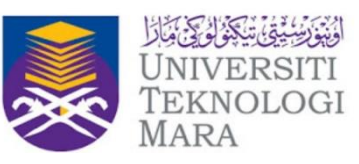

A

Fungsi di dalam Permohonan Pengisytiharan Ke Luar Negara;

- 1. Hantar Permohonan
	- Staf Pentadbiran
	- Staf Akademik
- 2. Simpan Draf

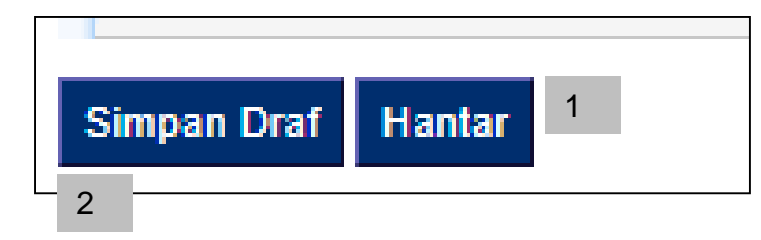

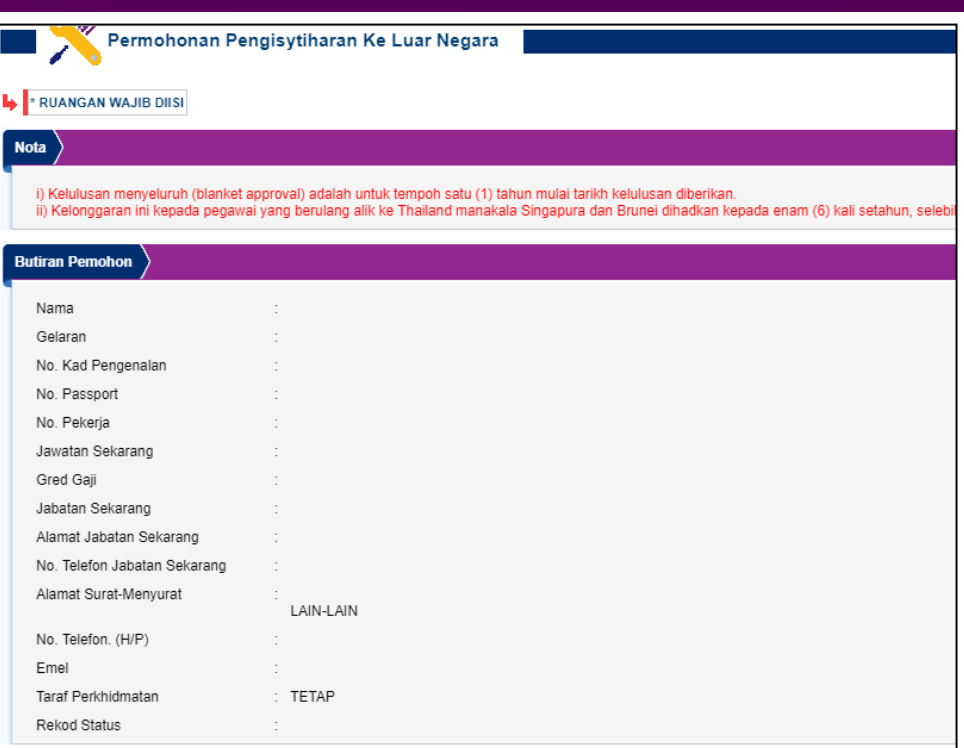

#### Maklumat Pasangan/Keluarga/Saudara Pegawai di Luar Negara

Lampiran (20MB)

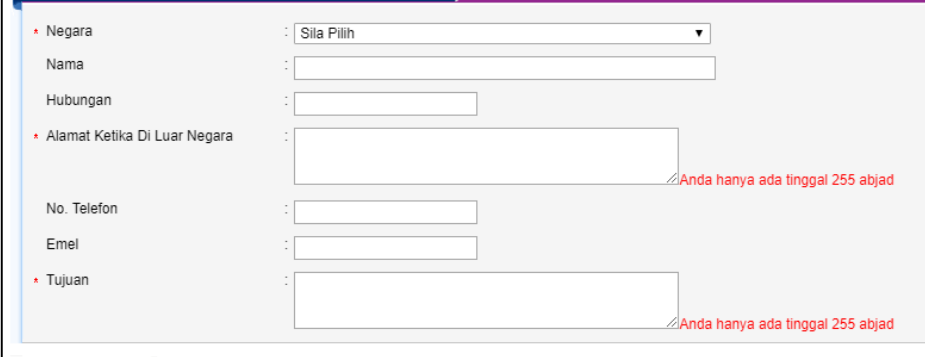

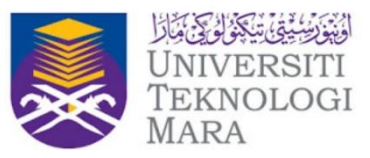

#### **Hantar Permohonan**

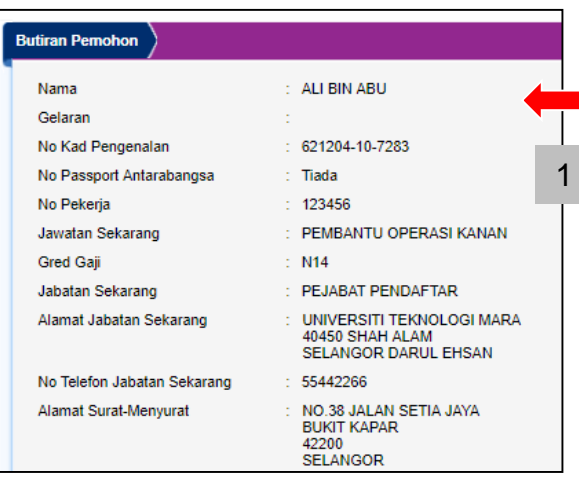

#### 1. Maklumat pemohon akan dipaparkan Lengkapkan maklumat di butiran **Maklumat Pasangan/Keluarga/Saudara Pegawai di Luar Negara**

- 2. Pilih Negara dilawati
- 3. Nama (jika perlu)
- 4. Hubungan (jika perlu)
- 5. Alamat Ketika Di Luar Negara
- 6. No Telefon (jika perlu)
- 7. Emel (jika perlu)
- 8. Tujuan

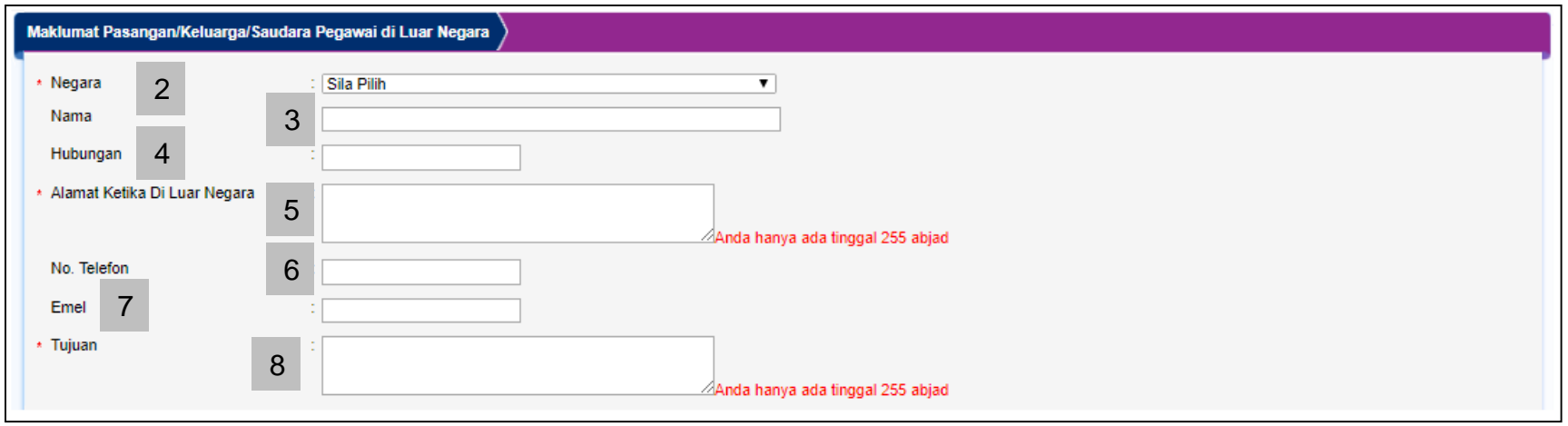

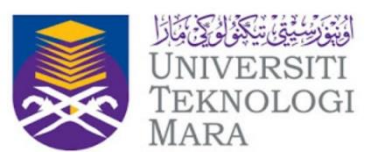

#### **Hantar Permohonan … sambungan**

9. Sila lampirkan lampiran yang berkenaan. Tekan butang 'Tambah' untuk menambah lampiran.

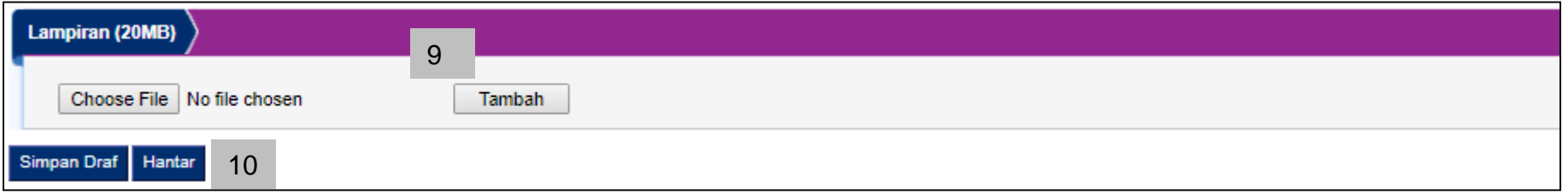

10. Butang 'Hantar Permohonan' :Sila klik butang ini untuk meneruskan proses permohonan cuti.

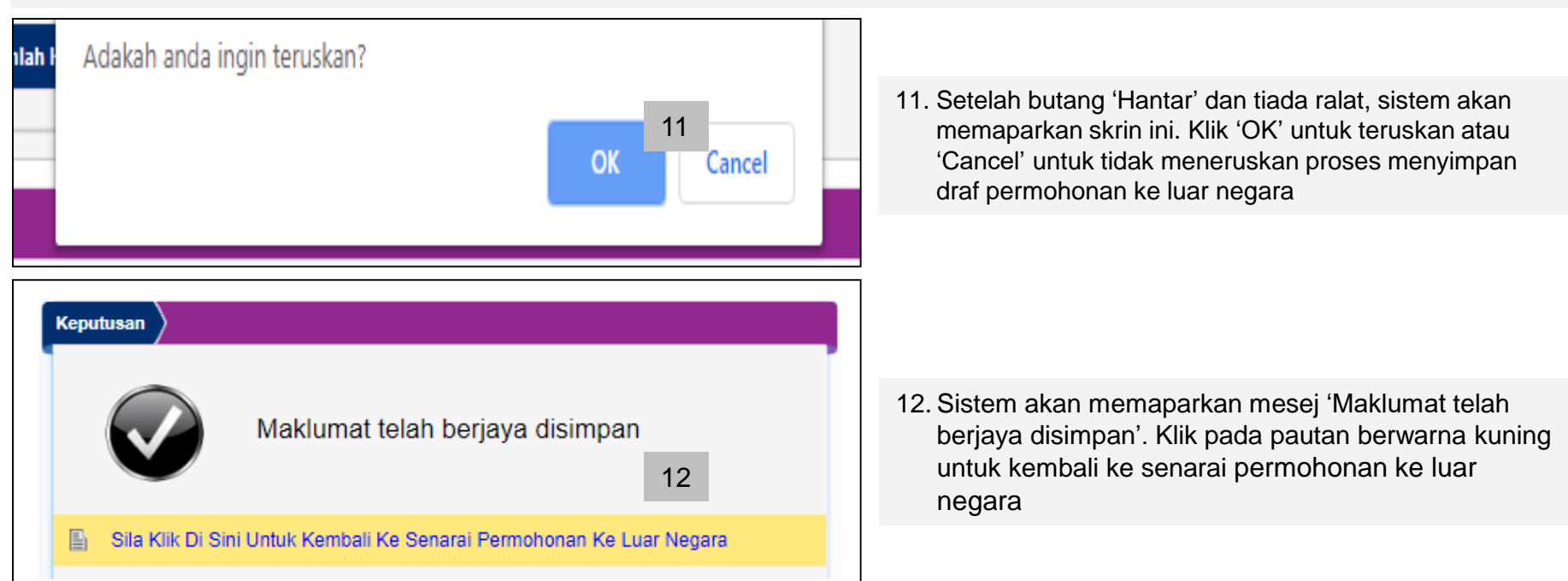

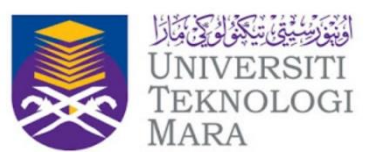

**Simpan Draf**

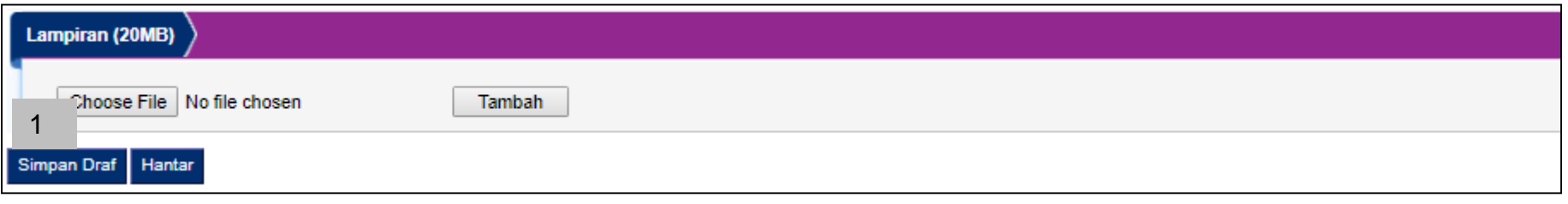

1. Butang 'Simpan Draf' :Sila klik butang ini untuk meneruskan proses menyimpan draf permohonan

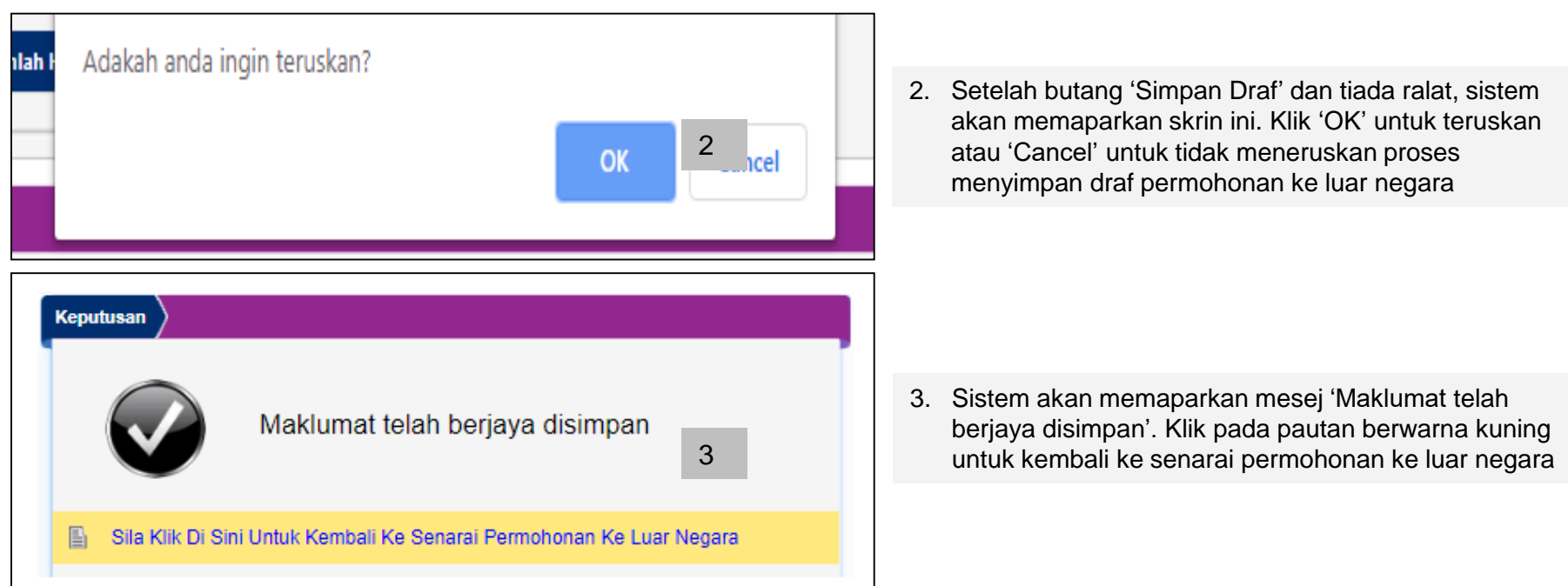

## Confidential: Only for **Kandungan Manual**

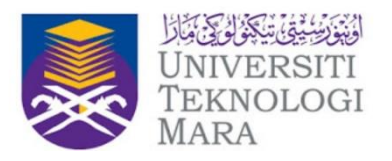

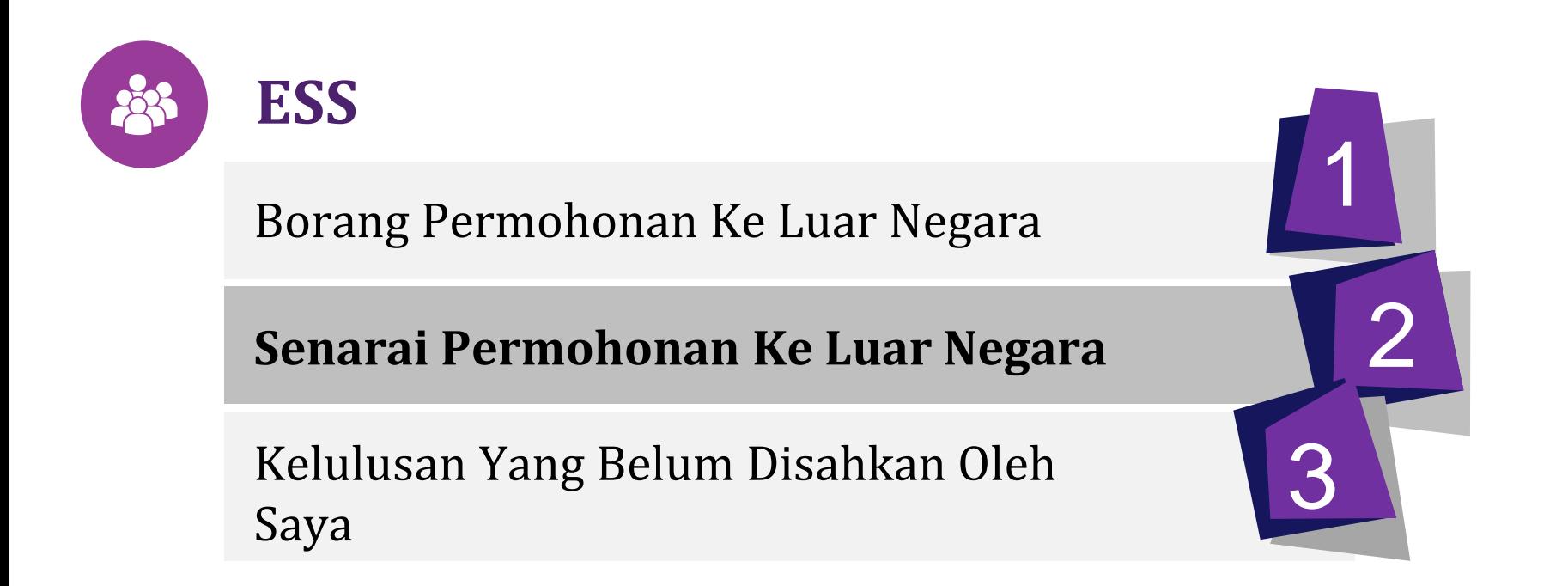

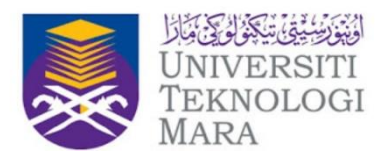

Navigasi : Permohonan Ke Luar Negara > Senarai Permohonan Ke Luar Negara

Senarai Permohonan Ke Luar Negara berfungsi sebagai paparan senarai permohonan ke luar negara sama ada permohonan tersebut

- Dalam status draf
- Sedang dalam proses kelulusan
- Telah diproses

Ô,

Antara fungsi Senarai Permohonan Ke Luar Negara adalah

- 1. Carian rekod permohonan ke luar negara
- 2. Hapus draf permohonan ke luar negara
- 3. Papar dan Muat turun surat kelulusan
- 4. Eksport Senarai Permohonan Ke Luar Negara ke format Excel

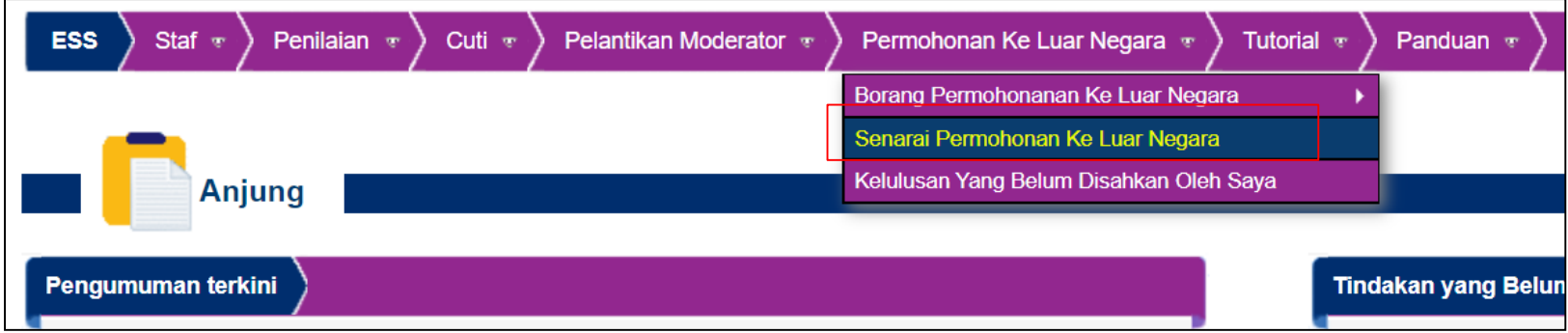

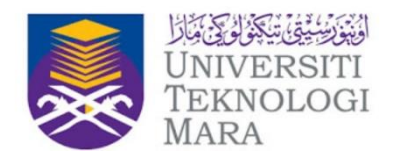

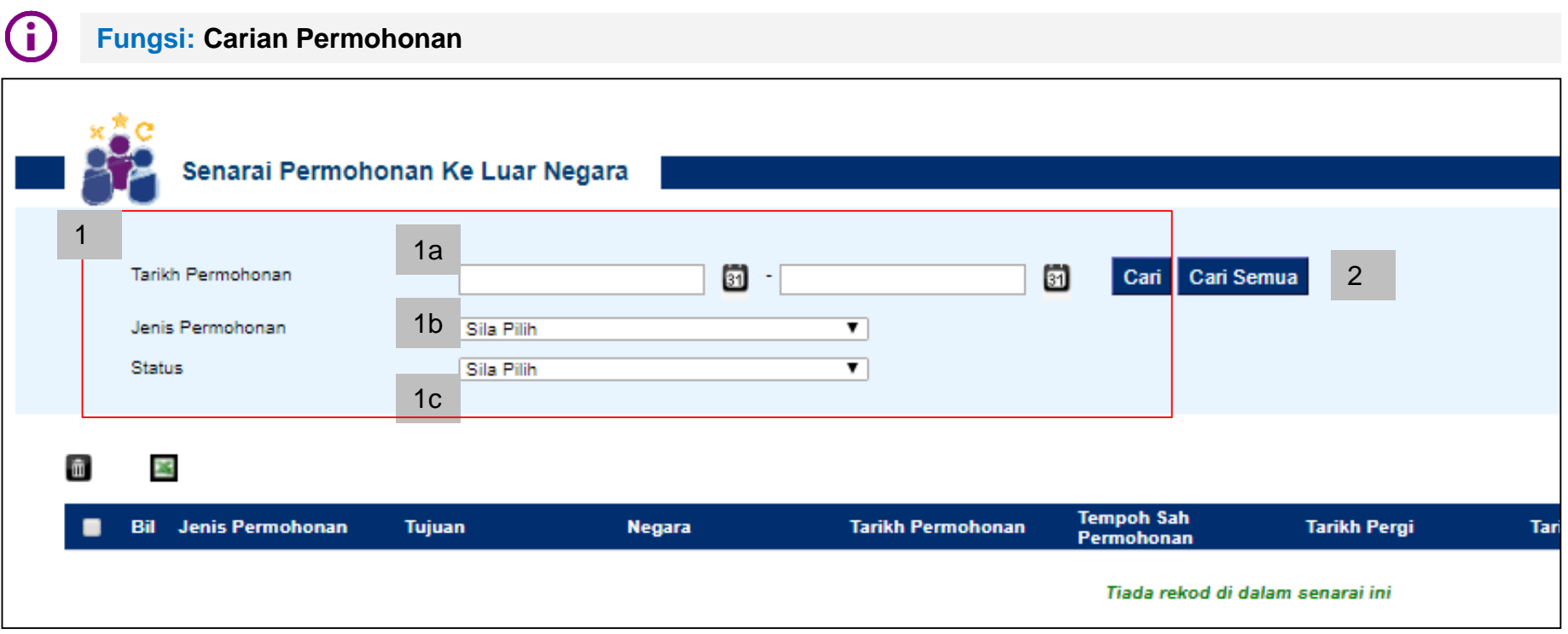

Carian Permohonan Ke Luar Negara boleh dilakukan melalui carian seperti:

- 1. Carian melalui parameter
	- 1a Tarikh Permohonan (Julat Dari Hingga)
	- 1b Jenis Permohonan Ke Luar Negara
	- 1c Status permohonan
- 2. Carian keseluruhan

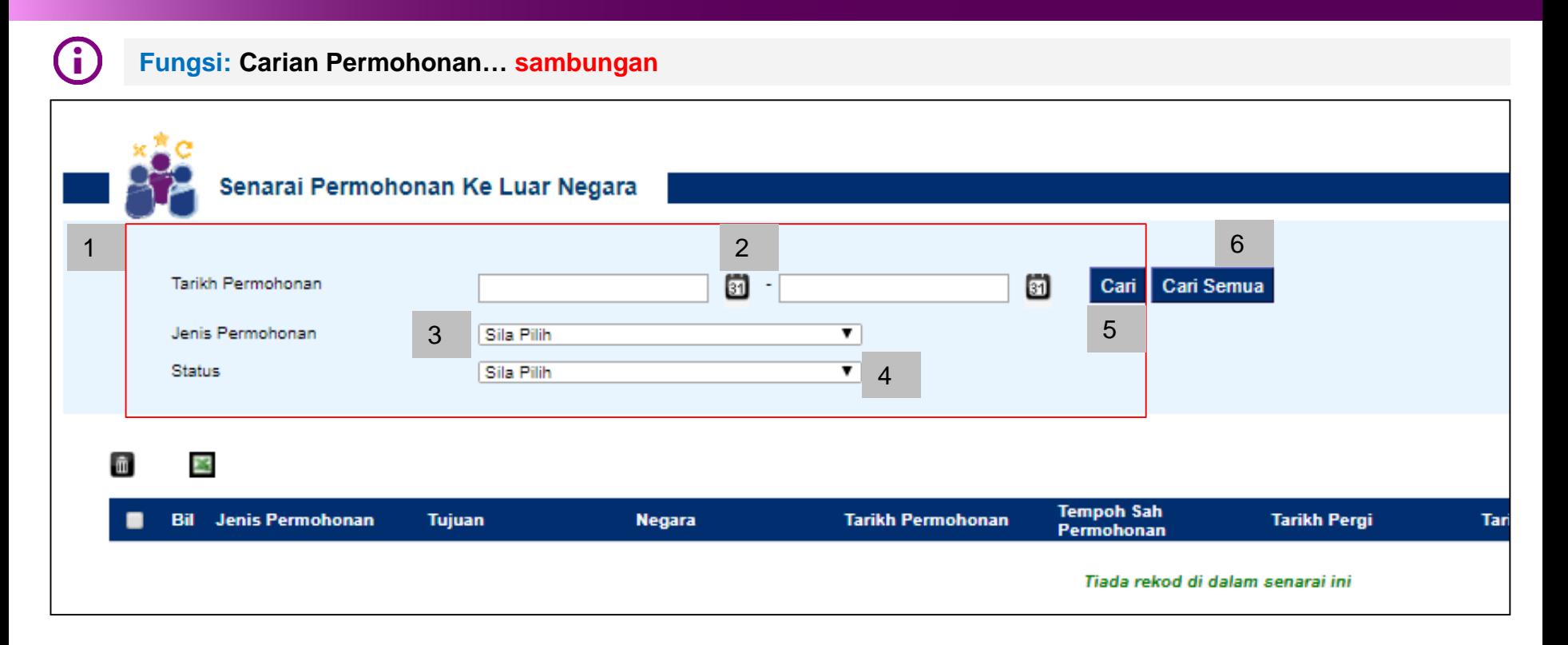

#### Untuk membuat carian:

- 1. Melalui parameter
	- 2. masukkan Tarikh Permohonan (Julat Dari Hingga); dan / atau
	- 3. masukkan Jenis Permohonan Ke Luar Negara; dan / atau
	- 4. masukkkan Status permohonan
	- 5. Klik butang 'Cari' untuk membuat carian
- 6. Melalui Carian keseluruhan. Klik butang 'Cari Semua'

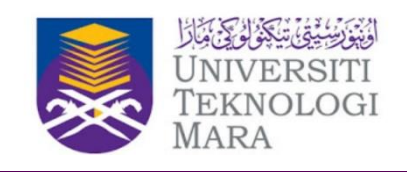

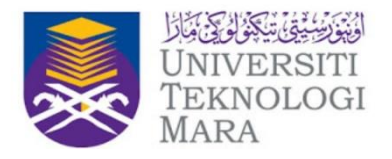

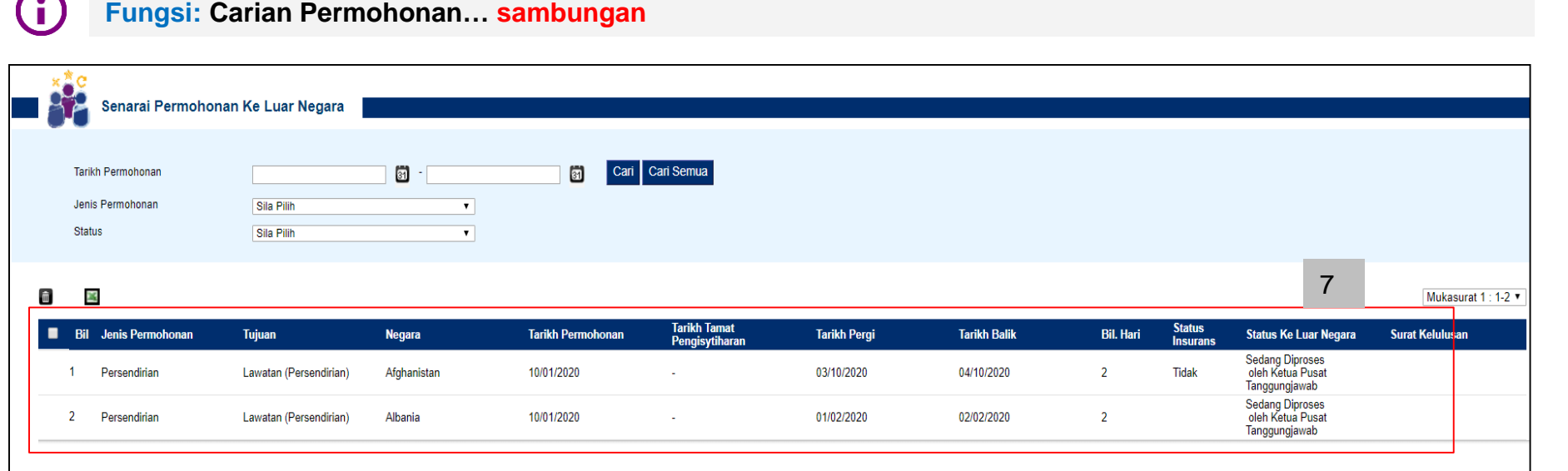

- 7. Hasil carian sama ada melalui , carian parameter atau carian keseluruhan, akan dipaparkan pada ruangan senarai seperti di atas
- 8. Untuk melihat maklumat terperinci permohonan, klik pada salah satu rekod seperti di bawah

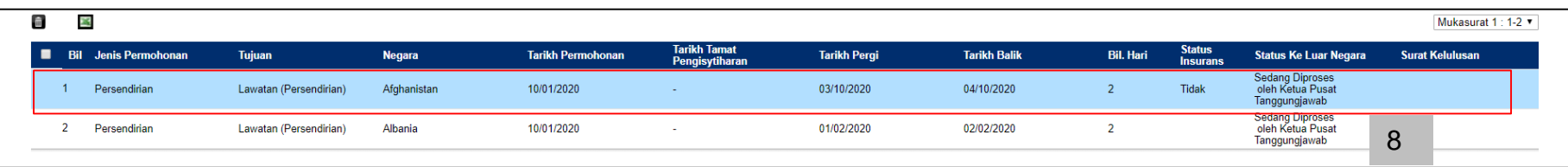

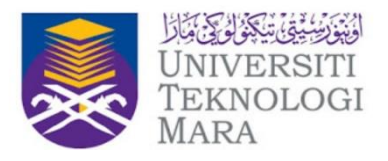

#### **Fungsi: Hapus Draf Permohonan**

Salah satu fungsi yang terdapat pada skrin Senarai Permohonan Ke Luar Negara adalah Hapus Draf Permohonan. Fungsi hapus hanya tertakluk kepada, permohonan yang masih di dalam status draf sahaja,

- 1. Permohonan yang masih di dalam status draf dapat dilihat pada skrin Senarai Permohonan Ke Luar Negara.
- 2. Hanya permohonan yang masih di dalam status draf sahaja mempunyai ruangan *check box* yang berfungsi sebagai untuk membuat pilihan permohonan mana yang hendak dihapuskan.

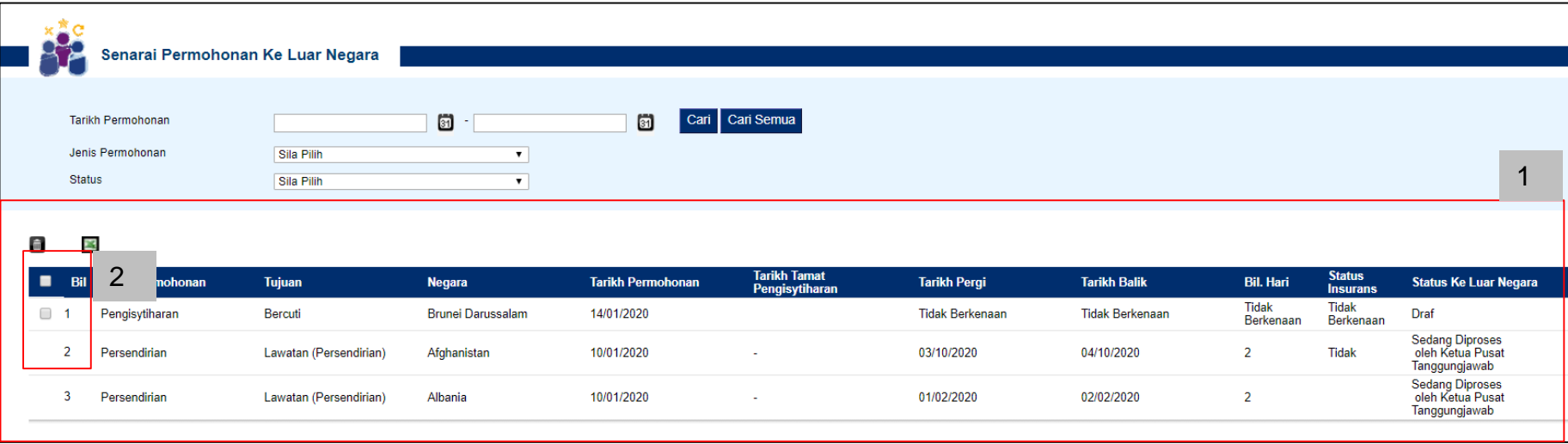

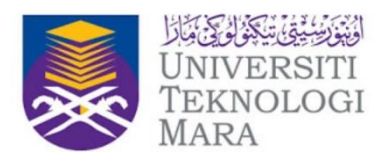

#### **Fungsi: Hapus Draf Permohonan… sambungan**

Untuk menghapuskan permohonan yang masih di dalam status draf;

- 3. Klik pada ruangan *checkbox* untuk memilih draf permohonan yang ingin dihapuskan.
- 4. Kemudian, klik pada ikon *Delete* untuk meneruskan proses hapus draf
- 5. Setelah klik pada ikon *delete* dan tiada ralat, sistem akan memaparkan skrin ini. Klik 'OK' untuk teruskan atau 'Cancel' untuk tidak meneruskan proses menghapus draf permohonan ke luar negara

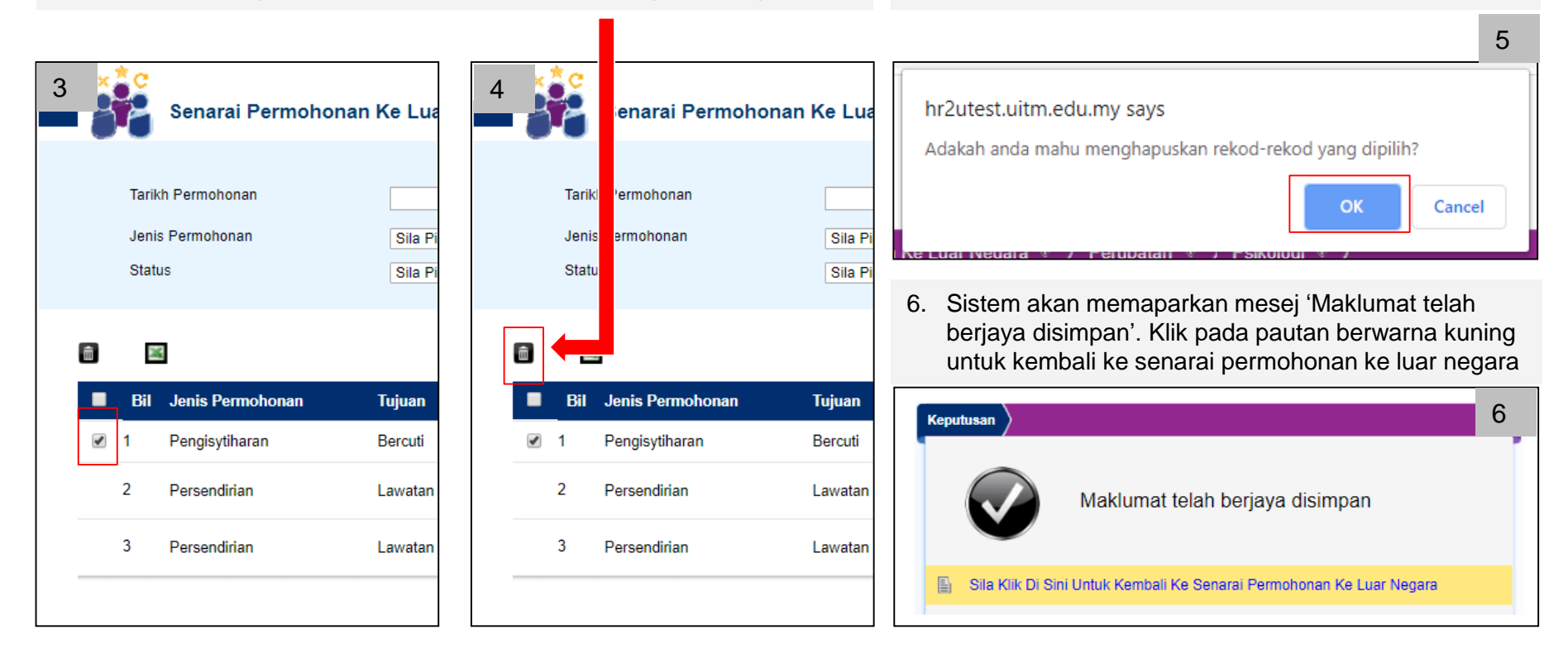

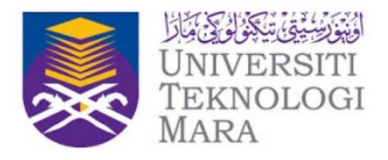

#### **Fungsi: Papar dan Muat turun surat kelulusan**

- 1. Pada skrin Permohonan Ke Luar Negara, pemohon boleh memuat turun surat kelulusan bagi permohonan yang telah diluluskan oleh Naib Canselor UiTM.
- 2. Surat kelulusan hanya boleh dimuat turun bagi permohonan yang telah diluluskan sahaja. Setelah permohonan ke luar negara diluluskan, pautan untuk memuat turun dan mencetak surat kelulusan akan dipaparkan pada ruangan Surat Kelulusan seperti tdi bawah

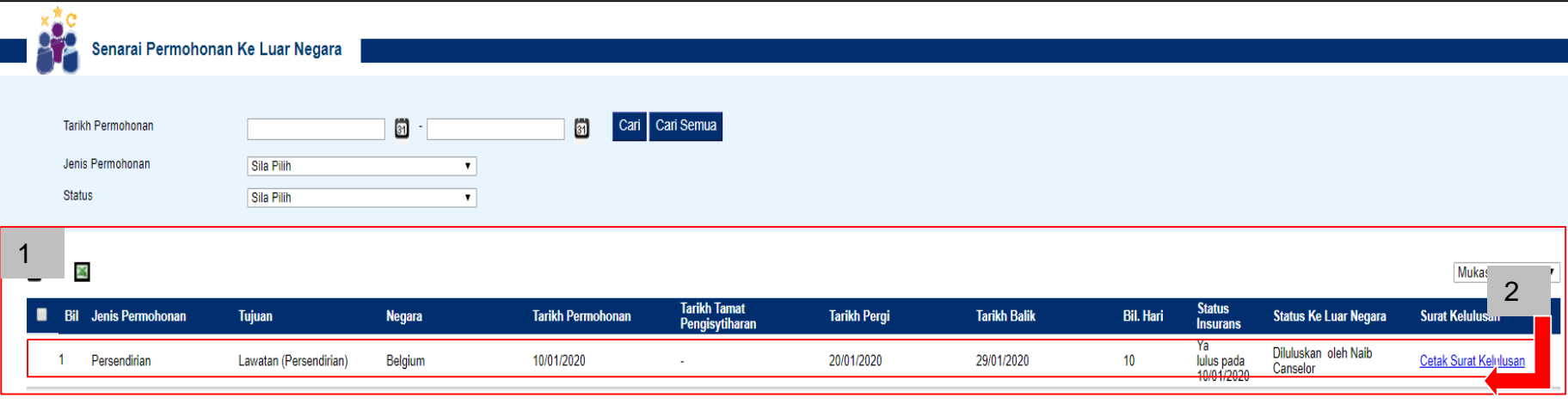

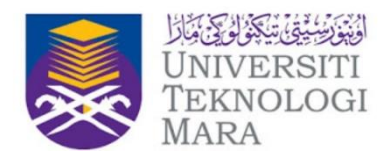

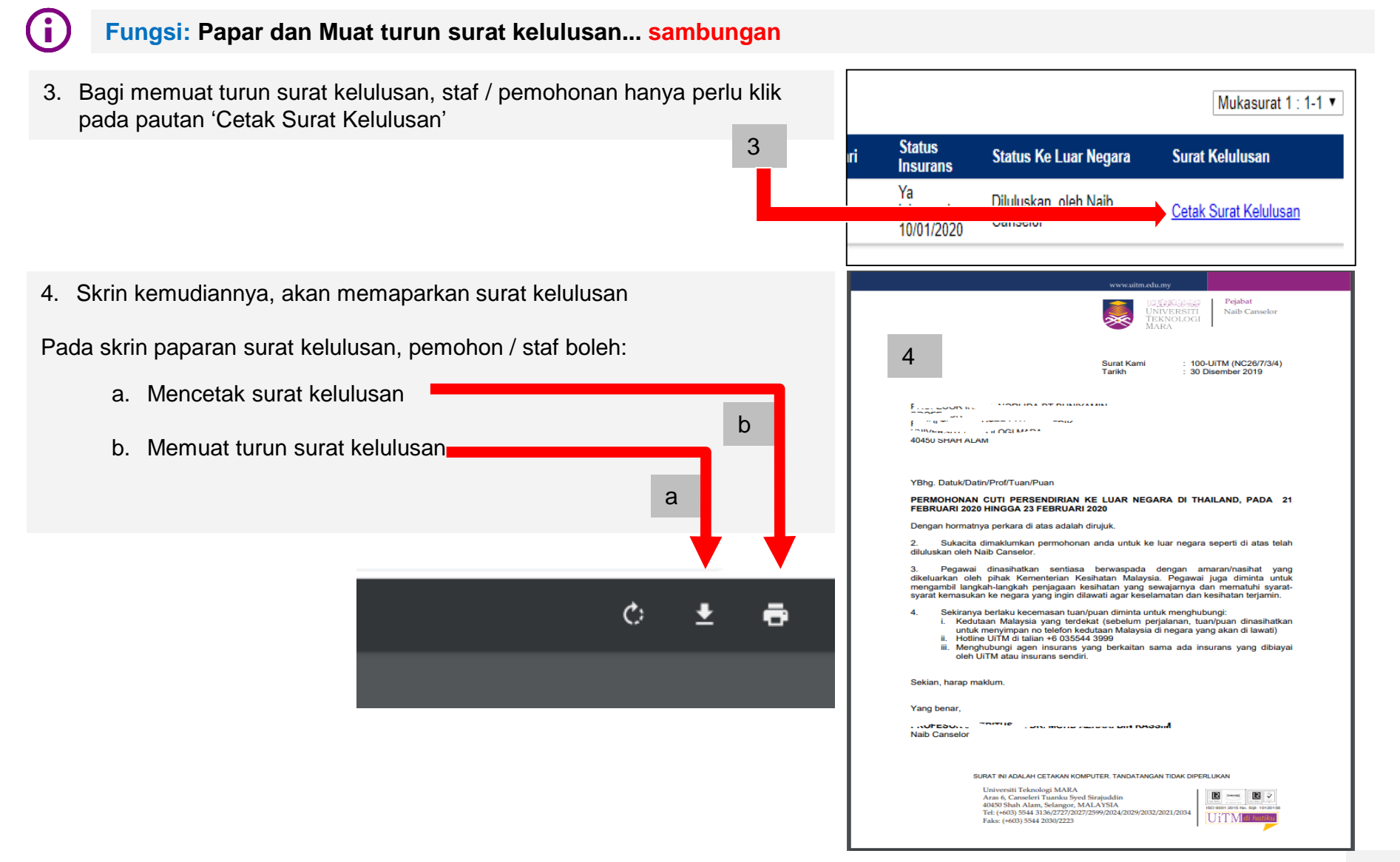

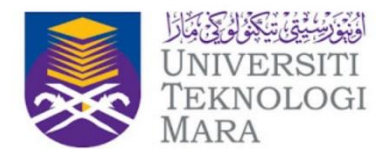

#### **Fungsi: Eksport Senarai Permohonan Ke Luar Negara ke format Excel**

Senarai permohonan yang terdapat pada skrin Senarai Permohonan Ke Luar Negara boleh juga dieksport ke dalam fail jenis Excel.

1. Pada skrin Senarai Permohonan Ke Luar Negara, klik pada ikon 'Excel' untuk mengeksport dan memuat turun senarai permohonan ke luar negara.

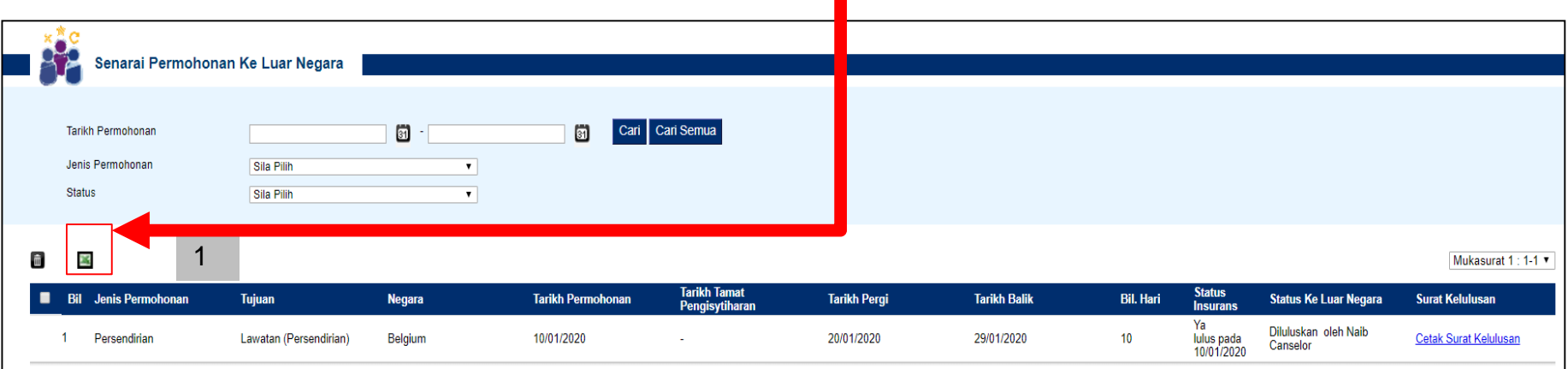

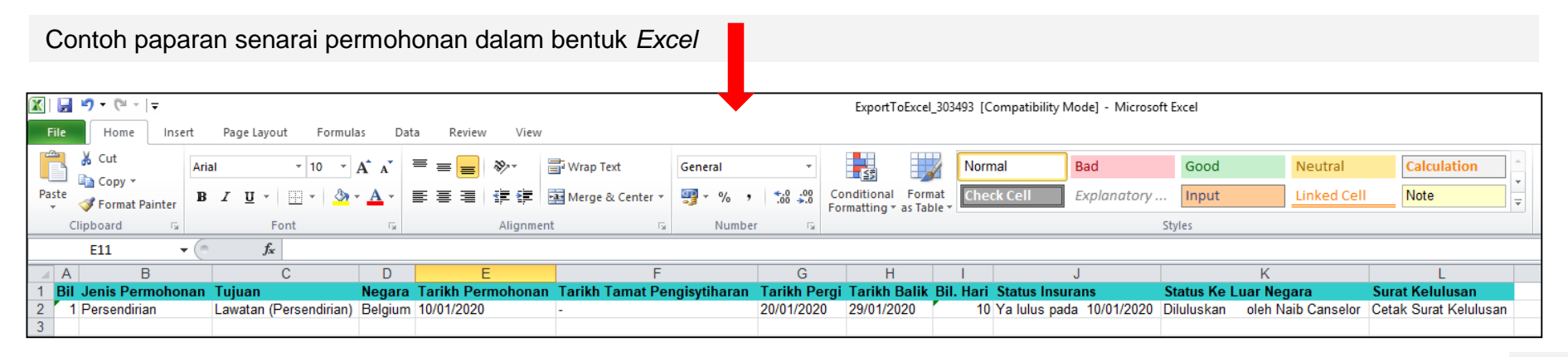

## Confidential: Only for **Kandungan Manual**

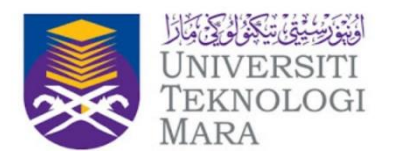

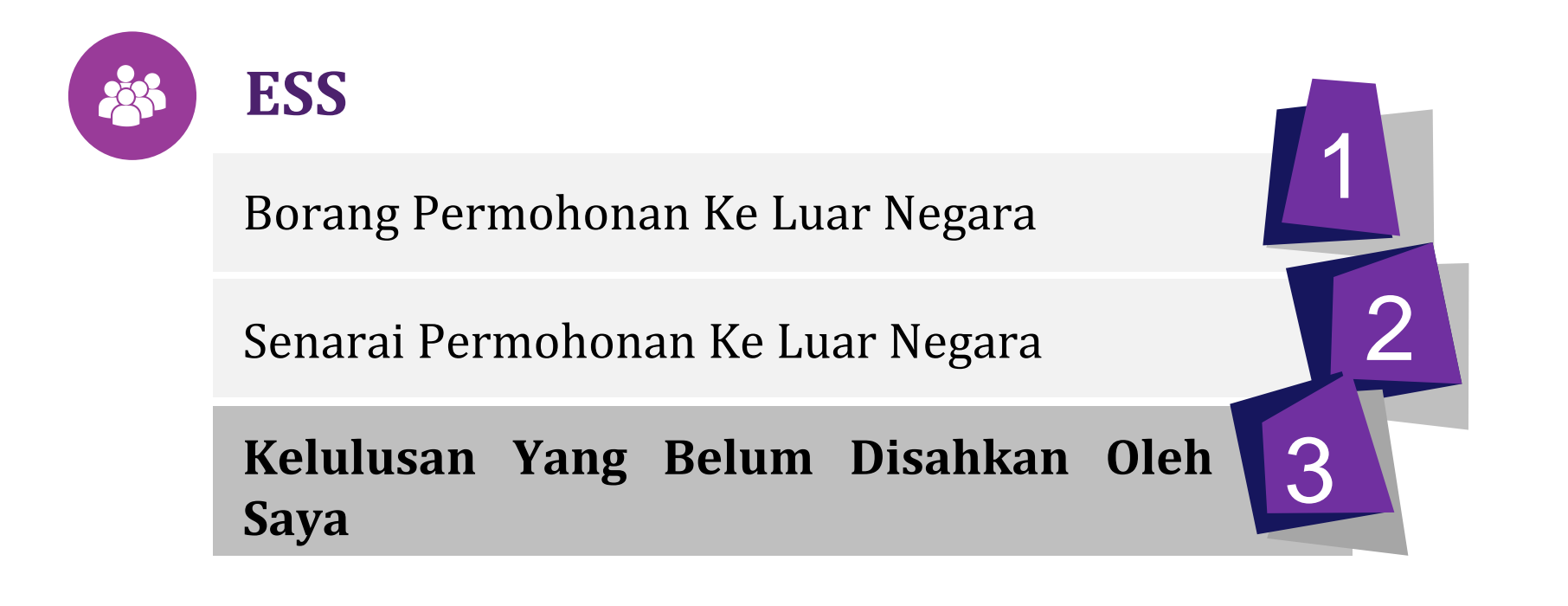

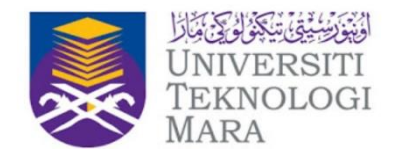

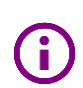

Navigasi : Permohonan Ke Luar Negara > Kelulusan Yang Belum Disahkan Oleh Saya

Skrin 'Kelulusan Yang Belum Disahkan oleh Saya' adalah bertujuan untuk membuat tindakan susulan ke atas permohonan yang telah dimajukan oleh pemohon.

Permohonan Ke Luar Negara yang dimajukan / dihantar oleh pemohon akan melalui proses kelulusan seperti berikut:

- Sokongan / Tidak Sokong oleh Ketua PTJ / Pegawai yang menyokong
- Majukan untuk kelulusan / Ditolak oleh Pihak Urusetia
- Diluluskan / Tidak Lulus oleh Naib Canselor UiTM

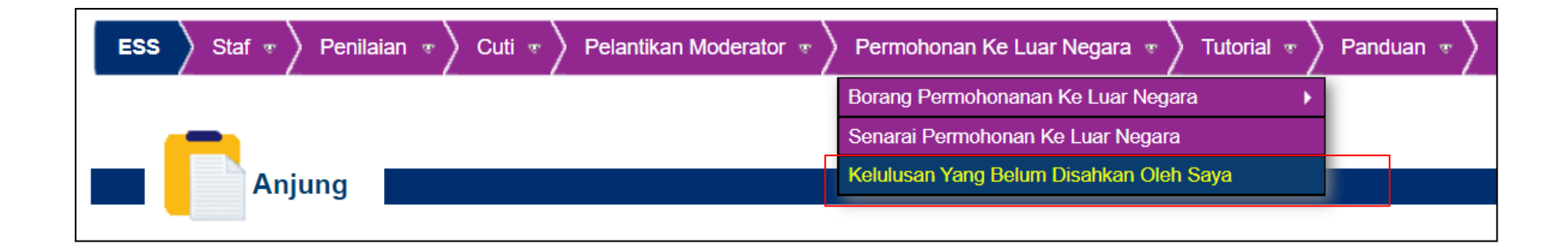

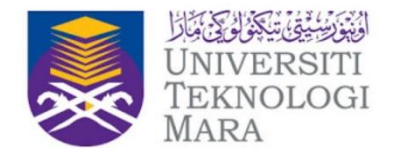

Antara fungsi yang terdapat pada skrin 'Kelulusan Yang Belum Disahkan oleh Saya' yang bertujuan untuk membuat tindakan pada permohonan ke luar negara yang dihantar oleh pemohon adalah

- 1. Carian permohonan yang menunggu tindakan
- 2. Kosongkan parameter carian
- 3. Membuat tindakan secara pukal
- 4. Eksport Senarai Permohonan Ke Luar Negara ke format Excel

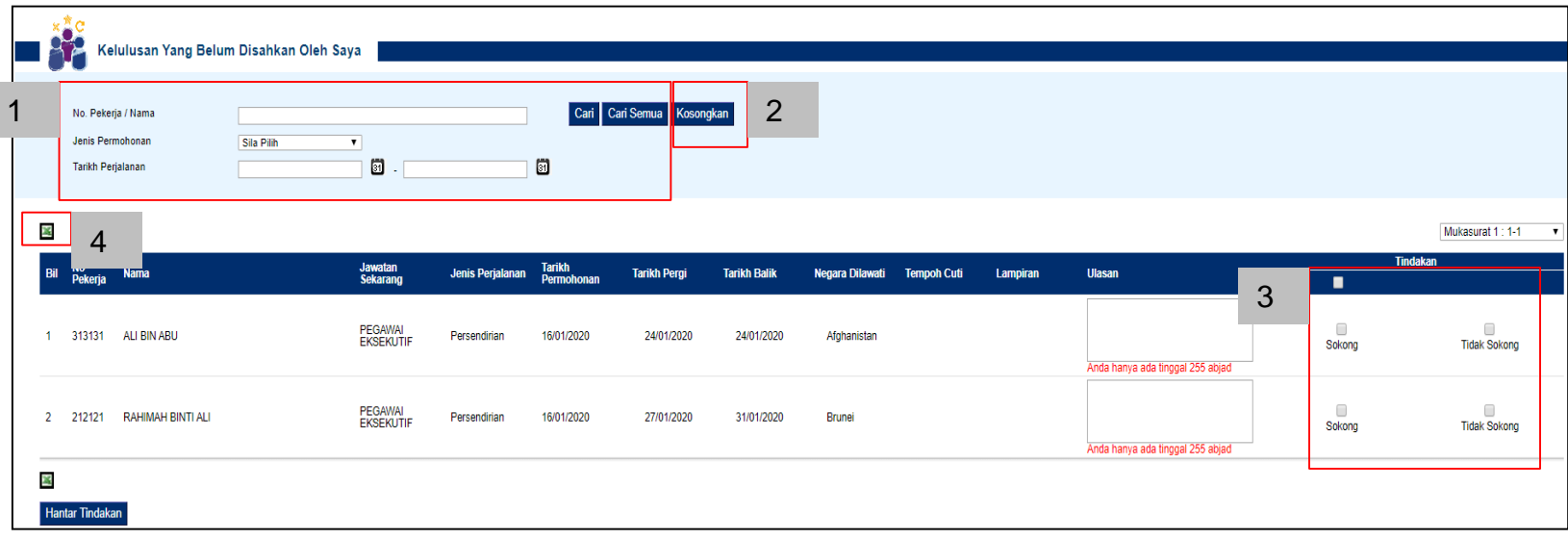

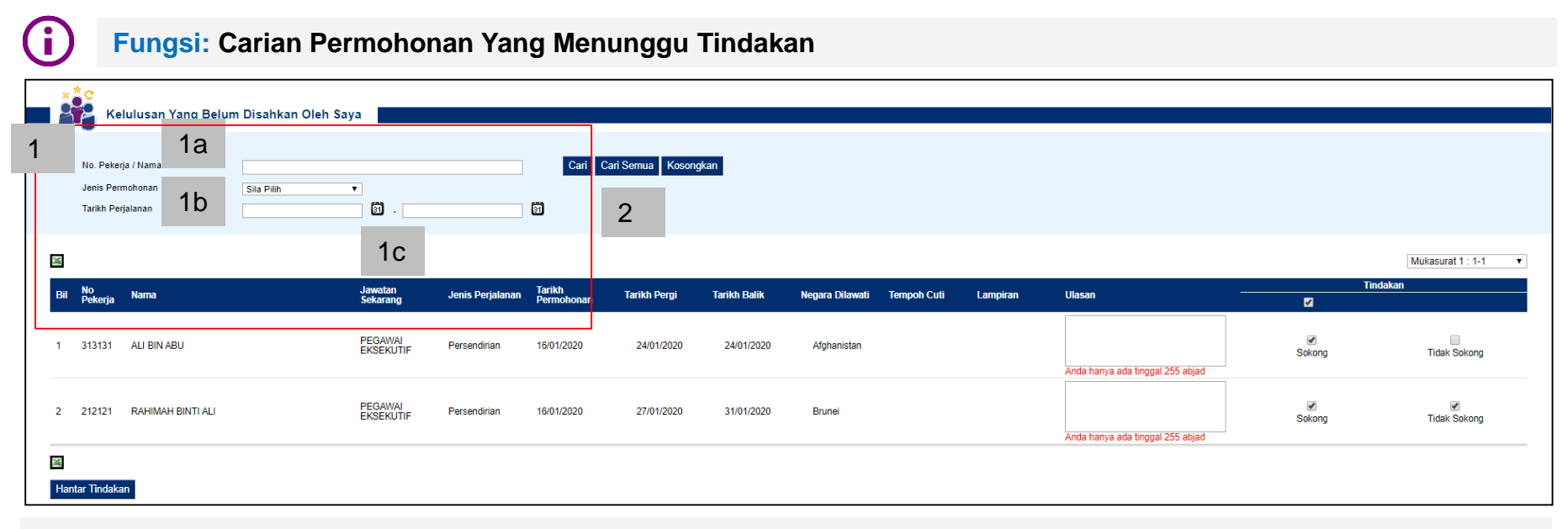

Secara *default* kesemua permohonan yang menunggu tindakan akan dipaparkan pada skrin ini. Walau bagaimanapun senarai ini boleh ditapis melalui fungsi carian.

Carian Permohonan Yang Menunggu Tindakan boleh dilakukan melalui carian seperti:

- 1. Carian melalui parameter
	- 1a No. Pekerja / Nama
	- 1b Jenis Permohonan
	- 1c Tarikh Perjalanan (Julat Dari Hingga)
- 2. Carian keseluruhan

CINIVERSI MARA

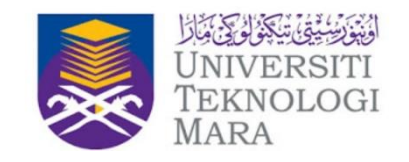

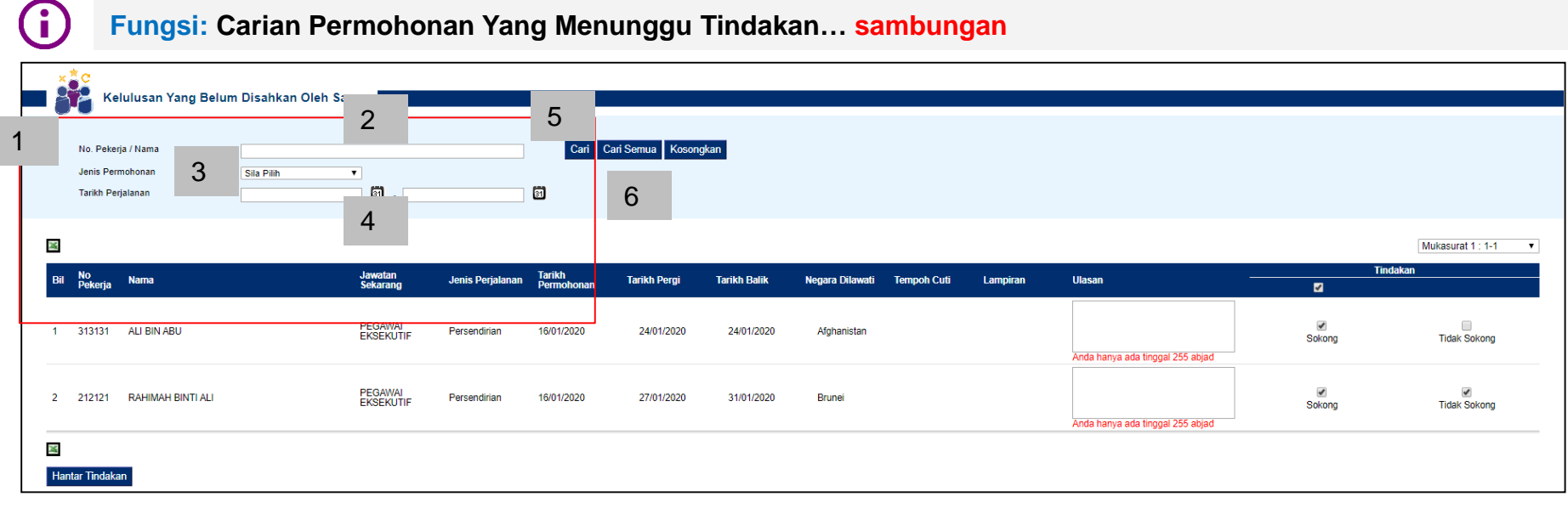

Untuk membuat carian:

- 1. Melalui parameter
	- 2. masukkan No.Pekerja/ Nama; dan / atau
	- 3. masukkan Jenis Permohonan; dan / atau
	- 4. Masukkan julat Tarikh Perjalanan
	- 5. Klik butang Cari
- 6. Melalui Carian keseluruhan. Klik butang 'Cari Semua'

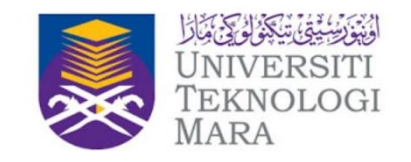

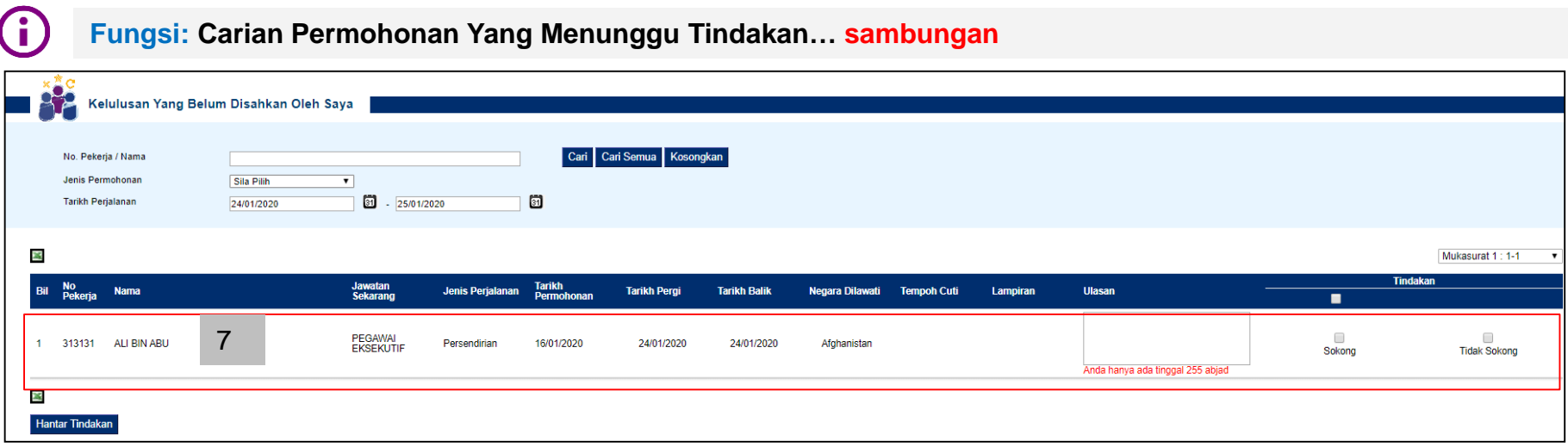

- 7. Hasil carian sama ada melalui , carian parameter atau carian keseluruhan, akan dipaparkan pada ruangan senarai seperti di atas
- 8. Untuk melihat maklumat terperinci permohonan, klik pada salah satu rekod seperti di bawah

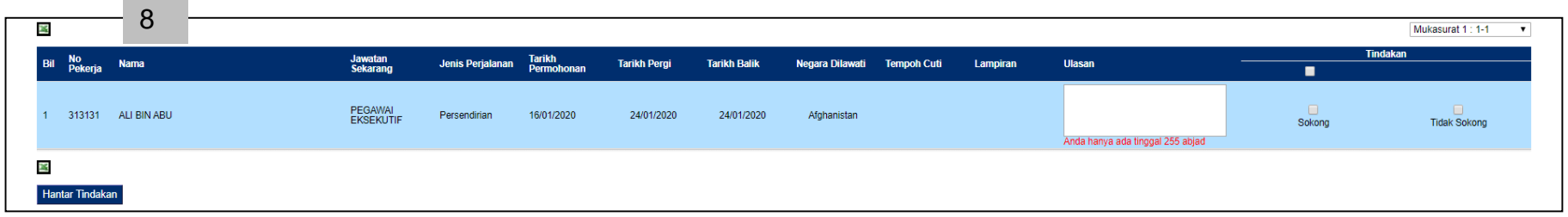

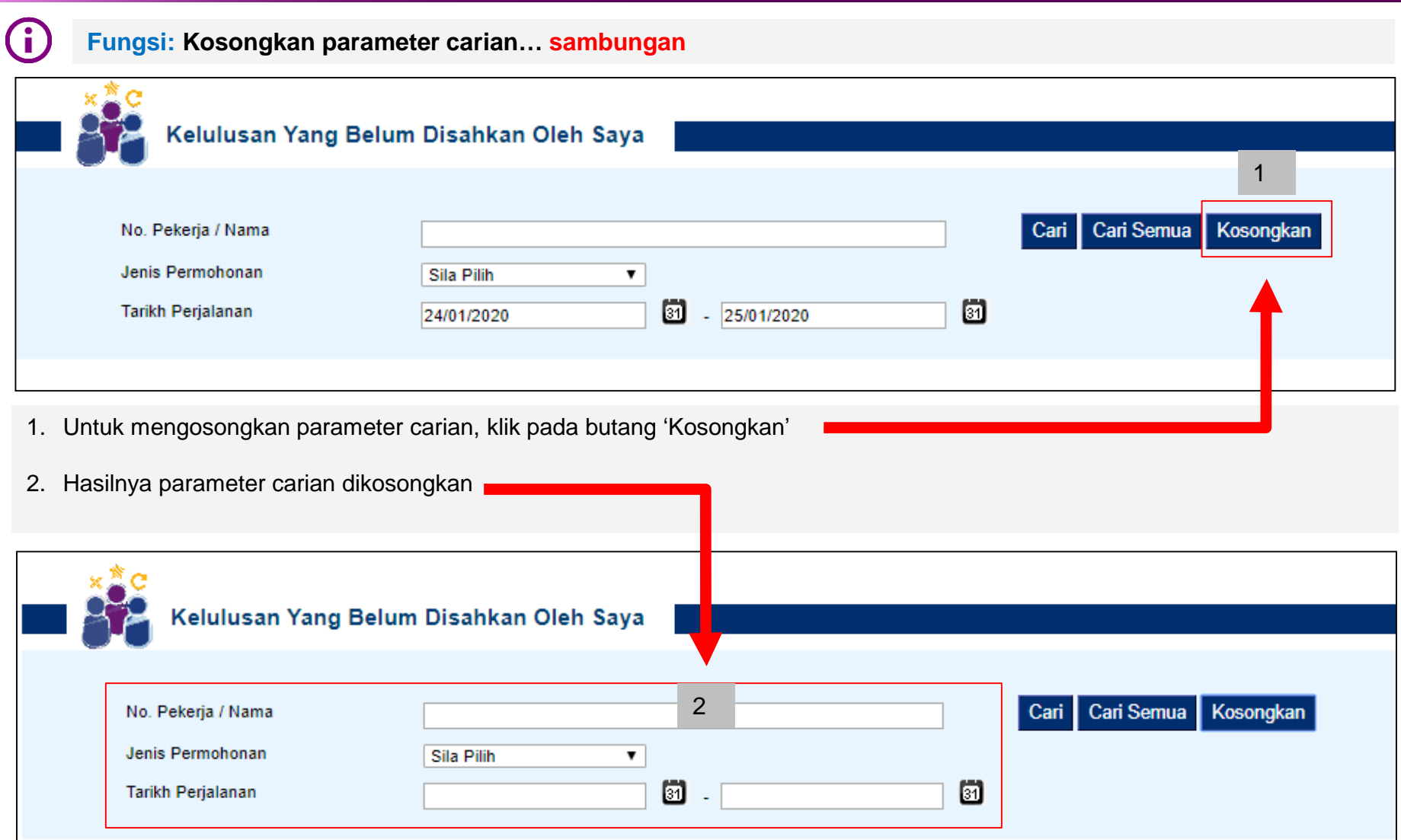

CINIVERSI MARA

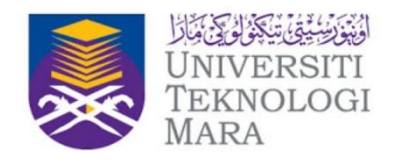

#### **Fungsi: Membuat tindakan secara pukal**

Untuk memproses permohonan yang menunggu tindakan, pada skrin 'Kelulusan Yang Belum Disahkan oleh Saya', tindakan boleh dibuat melalui dua (2) cara iaitu memproses permohonan secara:

- Pukal atau
- Permohonan Individu

Untuk memproses permohonan secara pukal:

- 1. Pilih tindakan yang hendak dibuat pada setiap permohonan
- 2. Masukkan ulasan jika perlu; dan
- 3. Klik butang 'Hantar Tindakan' untuk meneruskan tindakan

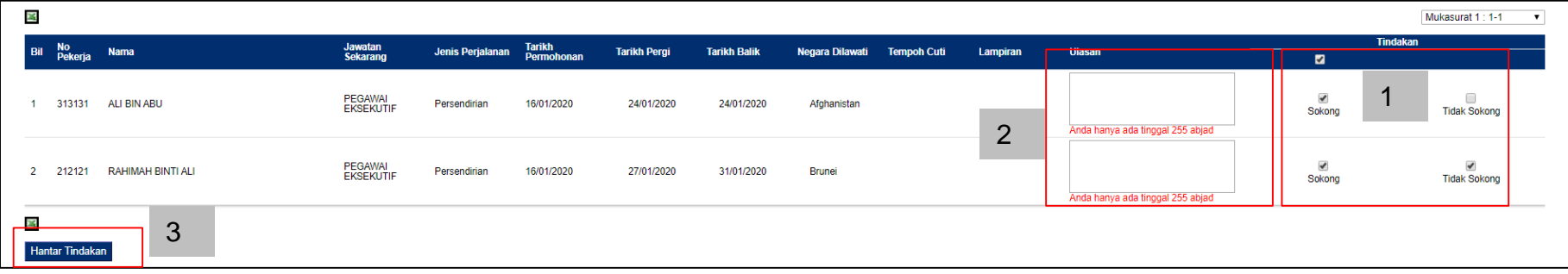

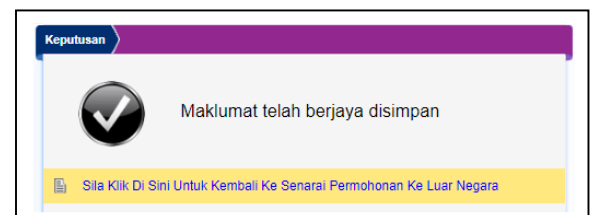

4. Sistem akan memaparkan mesej 'Maklumat telah berjaya disimpan'. Klik pada pautan berwarna kuning untuk kembali ke senarai permohonan ke luar negara

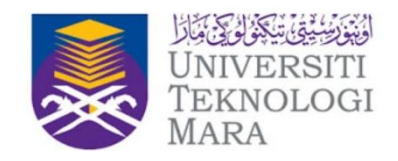

#### $\mathbf{G}$

#### **Fungsi: Membuat tindakan secara permohonan individu**

Untuk memproses permohonan secara individu:

- 1. Pilih salah satu permohonan yang hendak diproses dan klik pada permohonan tersebut
- 2. Borang terperinci permohonan ke luar negara akan dipaparkan
- 3. Klik pada *tab* 'Kelulusan' untuk memproses permohonan

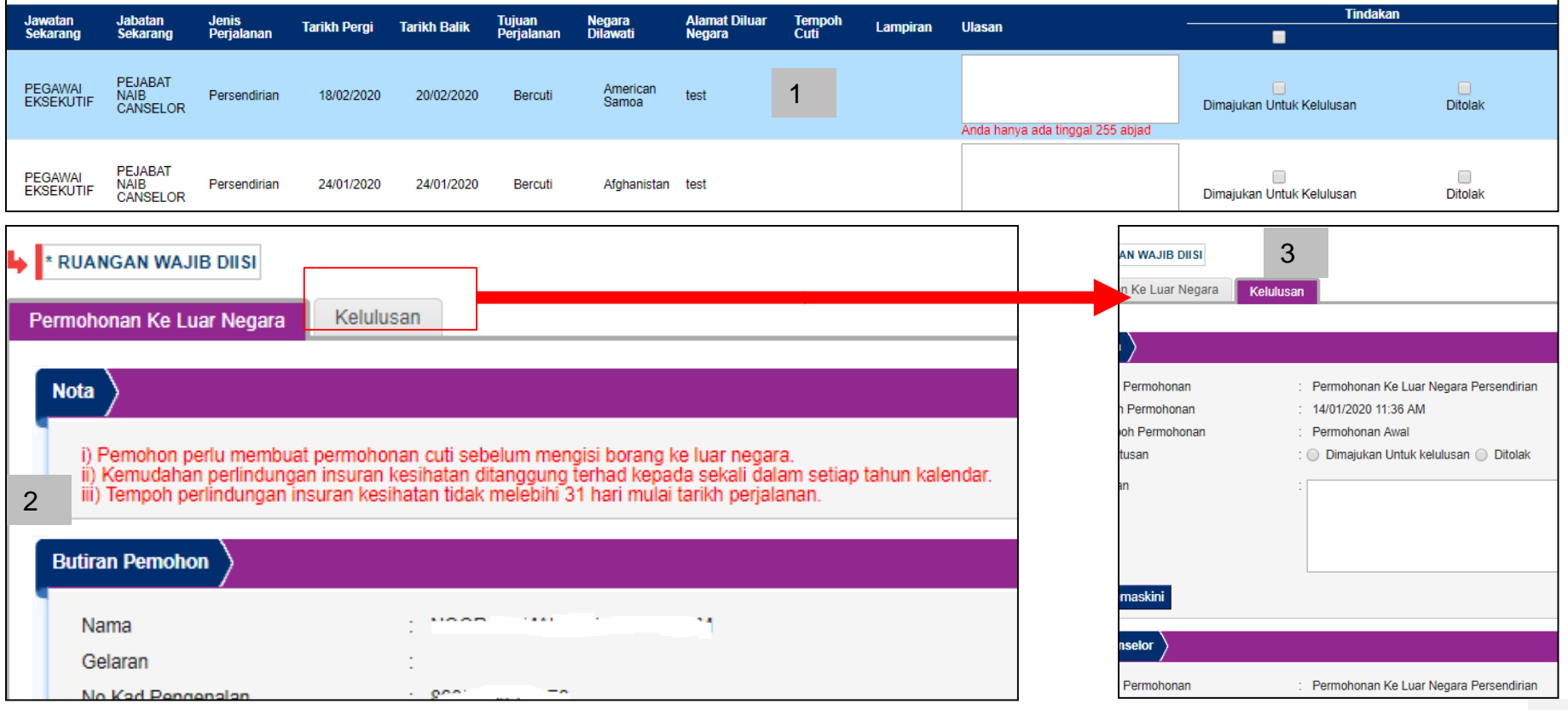

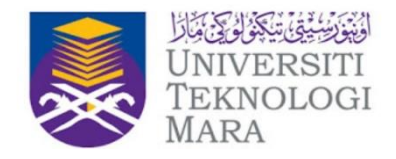

#### **Fungsi: Membuat tindakan secara permohonan individu... sambungan**

Bergantung pada kedudukan peringkat proses untuk tindakan (iaitu sama ada di peringkat KPTJ, Urusetia atau Naib Canselor), hanya ruangan tertentu sahaja akan dibenarkan untuk diisi.

- 4. Pada ruangan untuk tindakan, Klik pada *radio button* untuk membuat tindakan dan masukkan ulasan (jika perlu).
- 5. Kemudian klik pada butang 'Kemaskini'

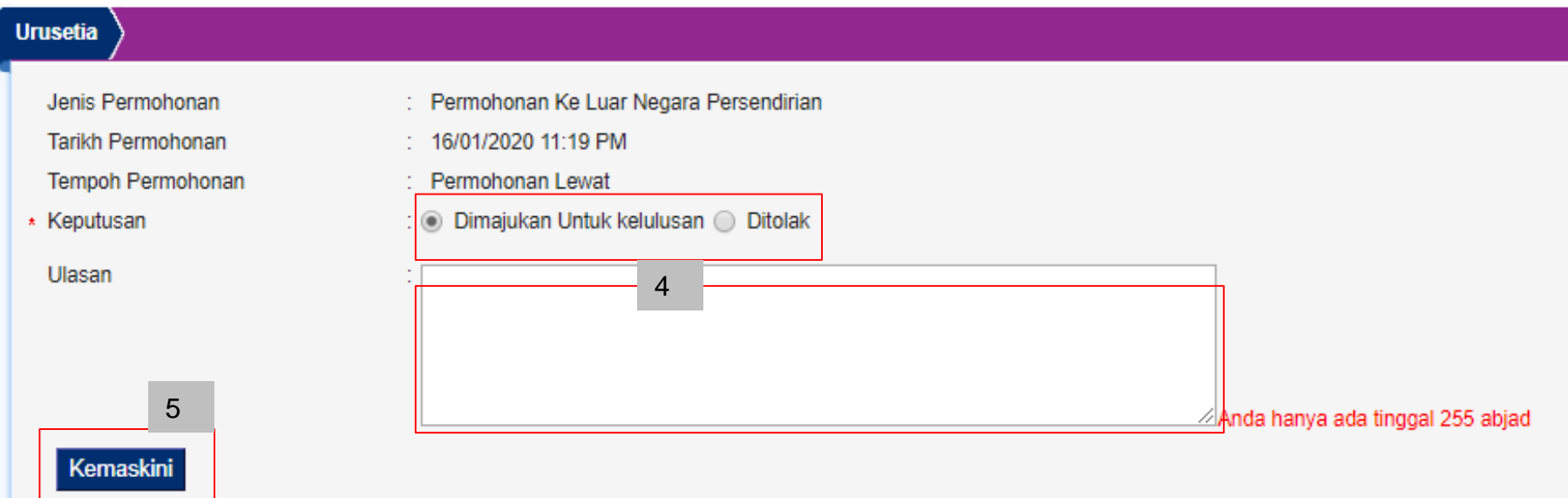

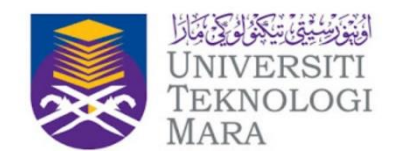

#### **Fungsi: Membuat tindakan secara permohonan individu... sambungan**

6. Setelah butang 'Kemaskini' dan tiada ralat, sistem akan memaparkan skrin ini. Klik 'OK' untuk teruskan atau 'Cancel' untuk tidak meneruskan proses meneruskan tindakan terhadap permohonan

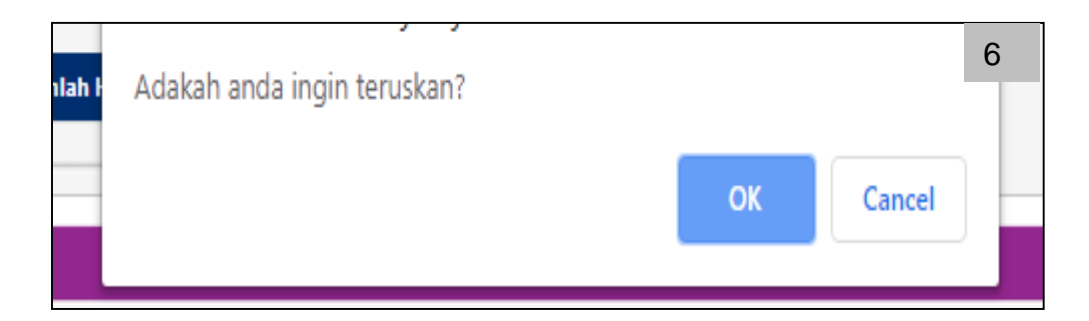

7. Sistem akan memaparkan mesej 'Maklumat telah berjaya disimpan'. Klik pada pautan berwarna kuning untuk kembali ke senarai permohonan ke luar negara

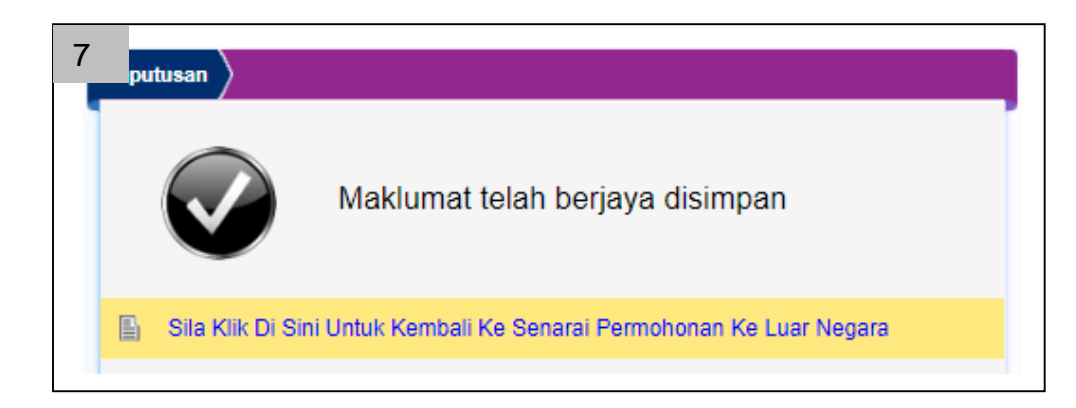

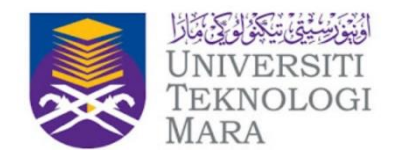

#### **Fungsi: Eksport Senarai Permohonan Ke Luar Negara ke format Excel**

Senarai permohonan yang terdapat pada skrin Senarai Permohonan Ke Luar Negara boleh juga dieksport ke dalam fail jenis Excel.

1. Pada skrin Senarai Permohonan Ke Luar Negara, klik pada ikon 'Excel' untuk mengeksport dan memuat turun senarai permohonan ke luar negara.

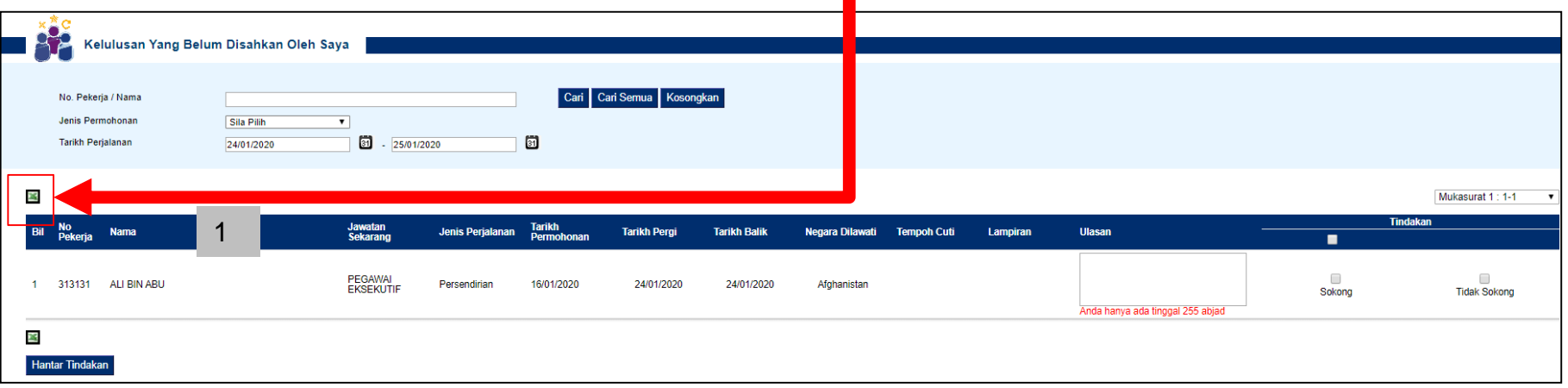

#### Contoh paparan senarai permohonan dalam bentuk *Excel*

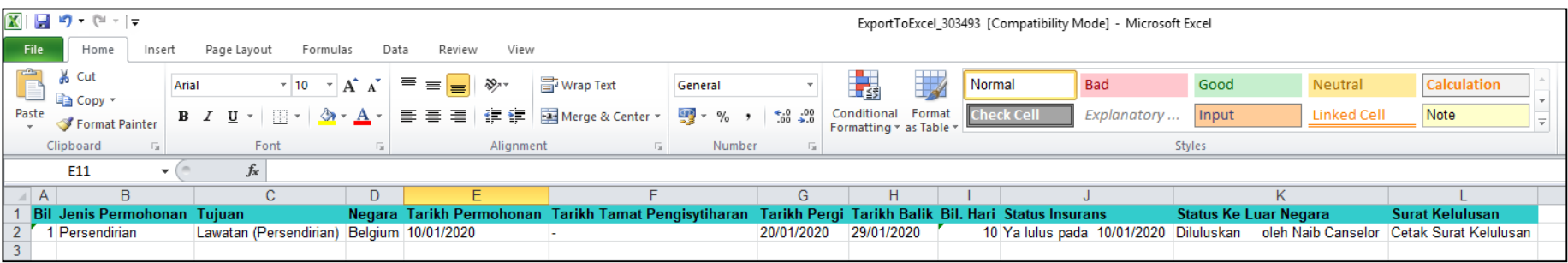

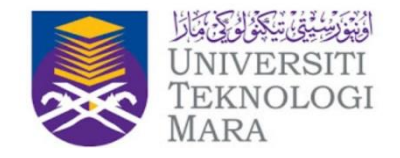

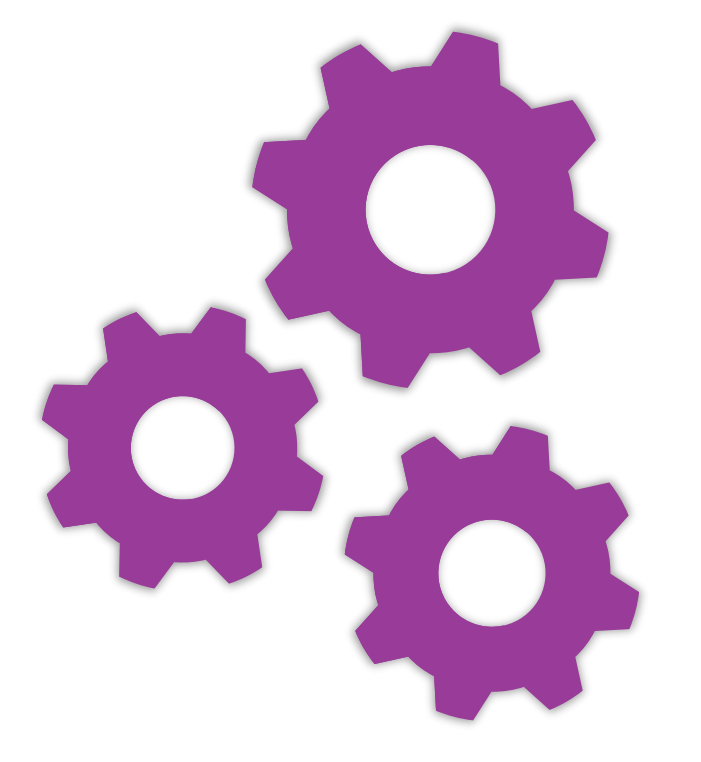

# **Terima Kasih**